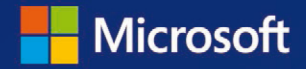

**Gil Raviv** 

# Power Query

# In Excel und Power BI Daten sammeln, kombinieren und transformieren

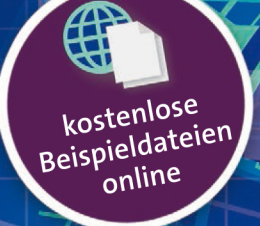

dpunkt.verlag

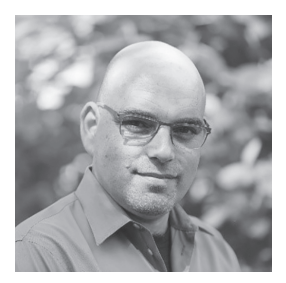

**Gil Raviv**, Microsoft Data Platform MVP und Power BI-Blogger unter *https://DataChant.com*. Als Senior Program Manager für Microsoft Excel leitete er das Design und die Integration von Power Query als Datenabruf-Data-Wrangling-Technologie der nächsten Generation von Excel 2016 und wurde zum ausgewiesenen Experten von M, der Formelsprache von Power Query. Raviv verfügt über 20 Jahre Erfahrung im Bereich Programmierung und ist Inhaber von vier US-Patenten in den Bereichen soziale Netzwerke, Cybersicherheit und Datenanalyse. Er hat Datenanalysen und Big Data genutzt, um Sicherheitsprodukte, angefangen bei fortgeschrittener Bedrohungserkennung bis hin zum Kinderschutz auf Facebook, bereitzustellen.

In seinem Blog auf *DataChant.com* befasst sich Gil Raviv mit Power BI und Power Query, seit er Anfang 2016 in sein neues Zuhause nach Chicago gezogen ist. Als Group Manager Analytics Practice bei Avanade begleitet er Fortune-500-Kunden bei der Entwicklung moderner Self-Service-Analytics-Lösungen auf Basis von Power BI und Azure. Sie erreichen Gil Raviv über *gilra@datachant.com*.

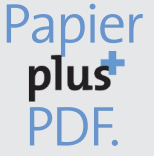

Zu diesem Buch – sowie zu vielen weiteren dpunkt.büchern – können Sie auch das entsprechende E-Book im PDF-Format herunterladen. Werden Sie dazu einfach Mitglied bei dpunkt.plus<sup>+</sup>:

# **Power Query**

**In Excel und Power BI Daten sammeln, kombinieren und transformieren**

**Gil Raviv**

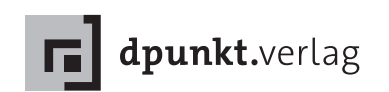

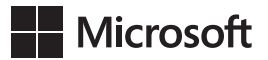

Gil Raviv

Übersetzung: Rainer G. Haselier Lektorat: Sandra Bollenbacher Copy-Editing: Petra Heubach-Erdmann, Düsseldorf Satz: Gerhard Alfes, mediaService, Siegen, *www.mediaservice.tv* Herstellung: Stefanie Weidner Umschlaggestaltung: Helmut Kraus, *www.exclam.de*  Druck und Bindung: mediaprint solutions GmbH, 33100 Paderborn

ISBN: Print 978-3-86490-727-2 PDF 978-3-96088-926-7 ePub 978-3-96088-927-4 mobi 978-3-96088-928-1

1. Auflage 2020 Translation Copyright für die deutschsprachige Ausgabe © 2020 dpunkt.verlag GmbH Wieblinger Weg 17 69123 Heidelberg

Authorized translation from the English language edition, entitled COLLECT, COMBINE, AND TRANSFORM DATA USING POWER QUERY IN EXCEL AND POWER BI, 1st Edition by GIL RAVIV, ISBN 978-1509307951, published by Pearson Education, Inc, publishing as Microsoft Press, Copyright © 2019 by Gil Raviv

All rights reserved. No part of this book may be reproduced or transmitted in any form or by any means, electronic or mechanical, including photocopying, recording or by any information storage retrieval system, without permission from Pearson Education, Inc.

ISBN of the English language edition: 9781509307951

German language edition published by DPUNKT.VERLAG GMBH, Copyright © 2020

*Hinweis:*

Dieses Buch wurde auf PEFC-zertifiziertem Papier aus nachhaltiger Waldwirtschaft gedruckt. Der Umwelt zuliebe verzichten wir zusätzlich auf die Einschweißfolie.

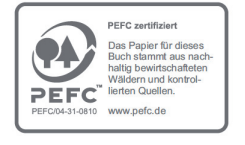

*Schreiben Sie uns:*

Falls Sie Anregungen, Wünsche und Kommentare haben, lassen Sie es uns wissen: hallo@dpunkt.de

Die vorliegende Publikation ist urheberrechtlich geschützt. Alle Rechte vorbehalten. Die Verwendung der Texte und Abbildungen, auch auszugsweise, ist ohne die schriftliche Zustimmung des Verlags urheberrechtswidrig und daher strafbar. Dies gilt insbesondere für die Vervielfältigung, Übersetzung oder die Verwendung in elektronischen Systemen.

Es wird darauf hingewiesen, dass die im Buch verwendeten Soft- und Hardware-Bezeichnungen sowie Markennamen und Produktbezeichnungen der jeweiligen Firmen im Allgemeinen warenzeichen-, marken- oder patentrechtlichem Schutz unterliegen.

Alle Angaben und Programme in diesem Buch wurden mit größter Sorgfalt kontrolliert. Weder Autor noch Verlag noch Übersetzer können jedoch für Schäden haftbar gemacht werden, die in Zusammenhang mit der Verwendung dieses Buches stehen.

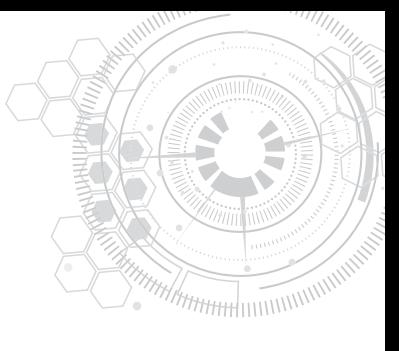

# **Inhaltsverzeichnis**

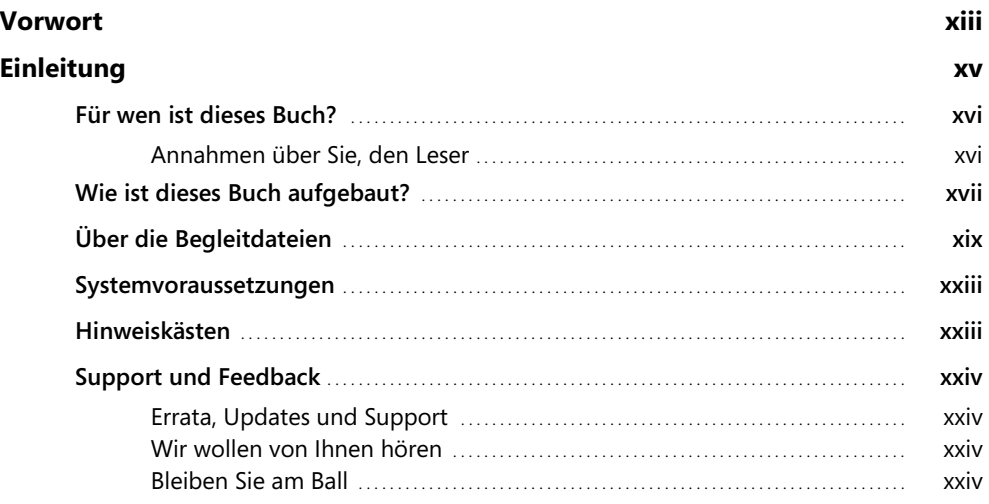

# **Kapitel 1**

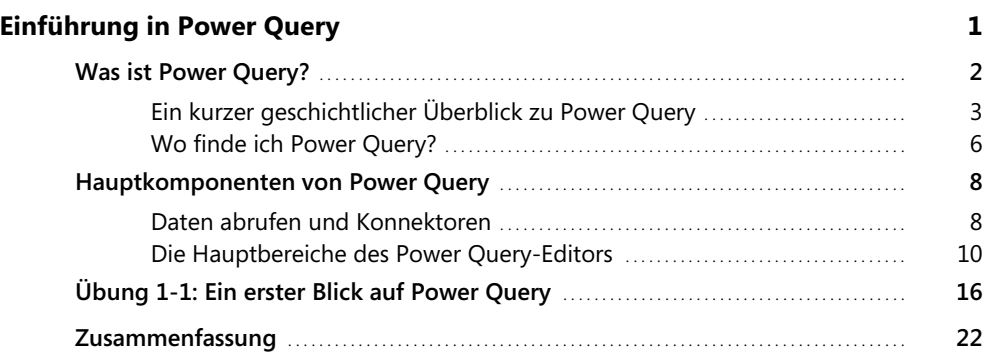

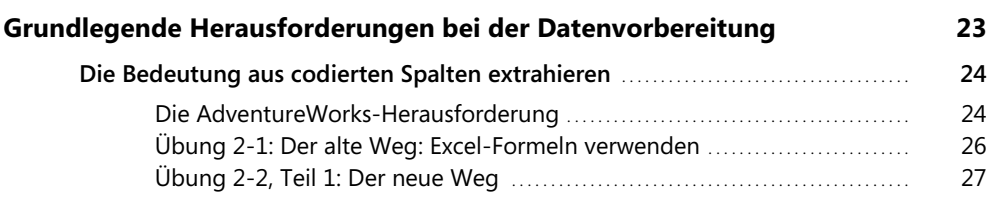

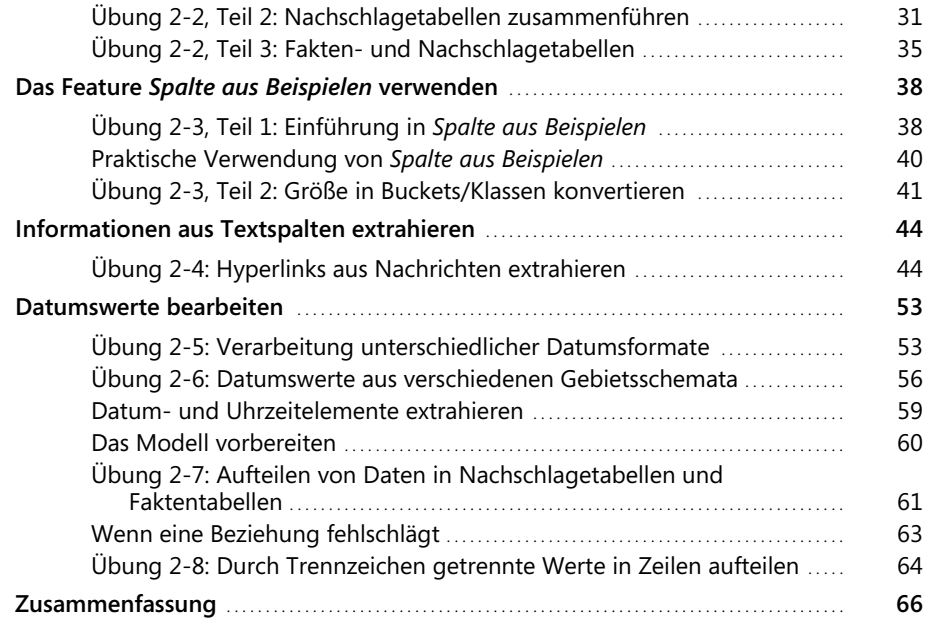

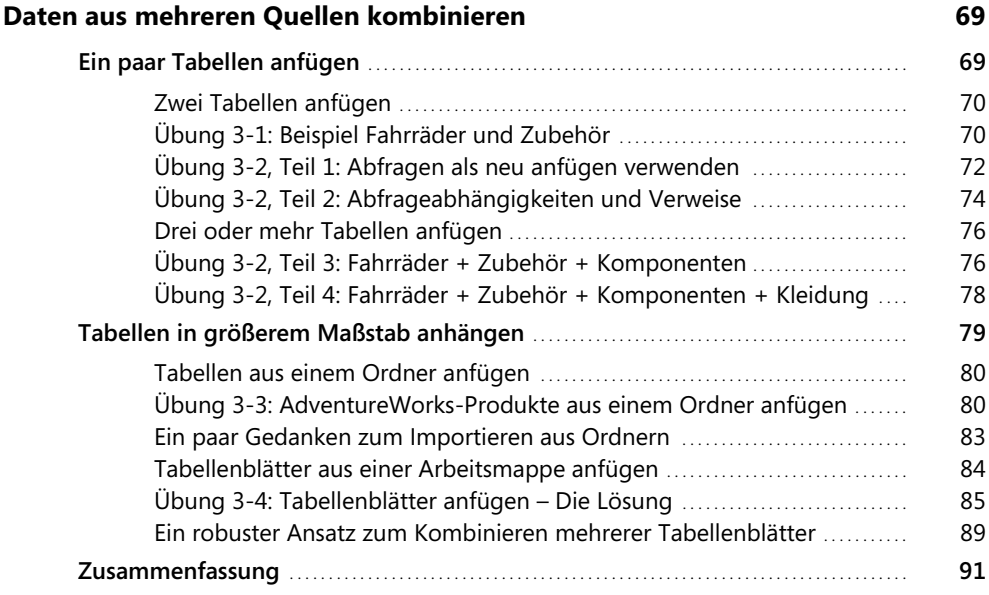

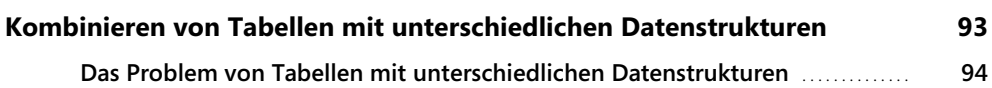

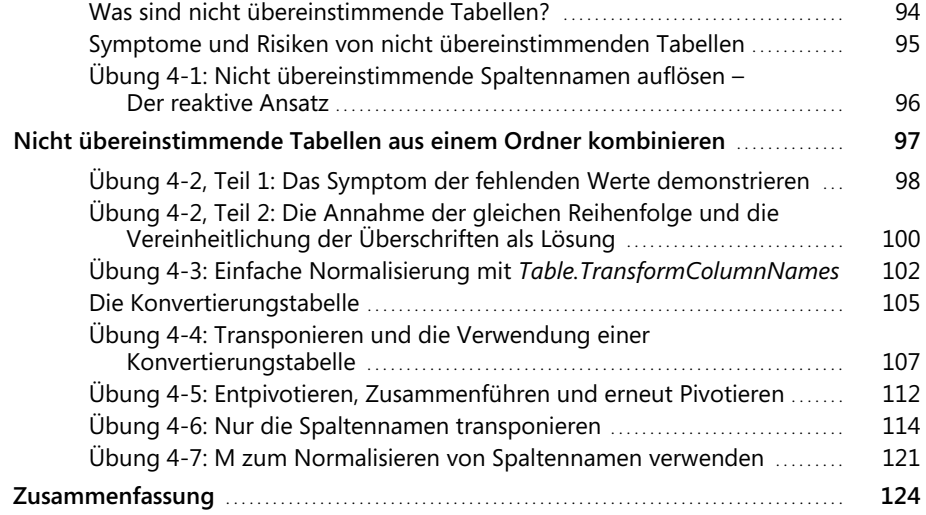

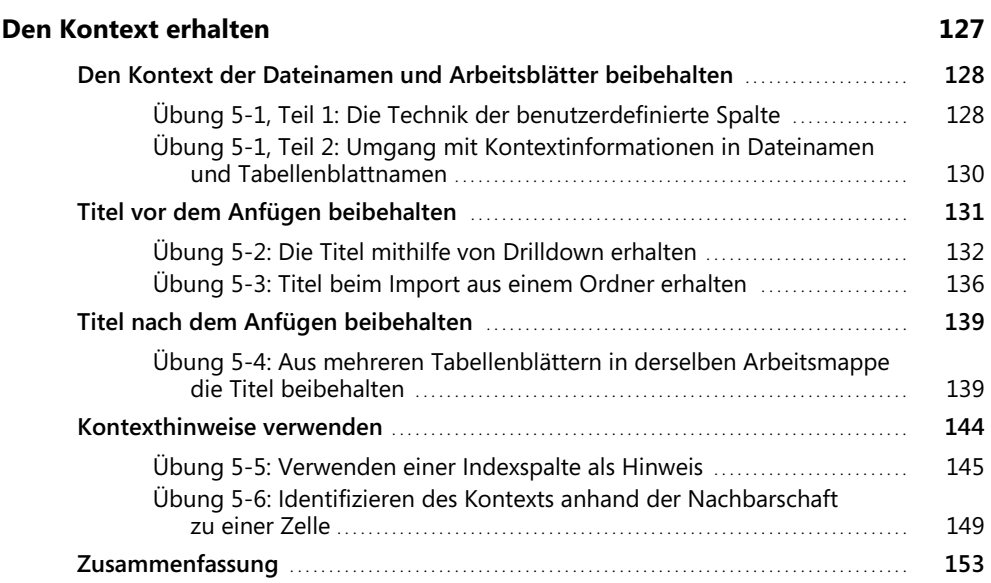

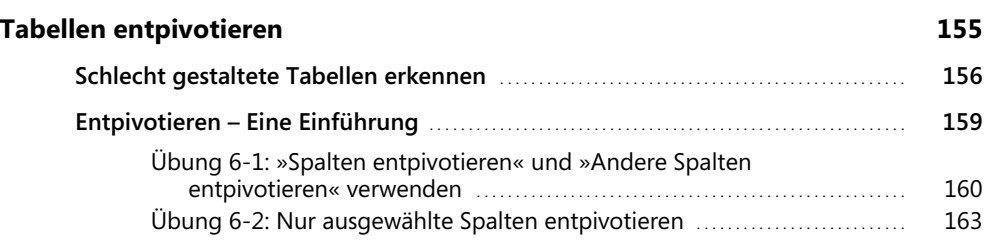

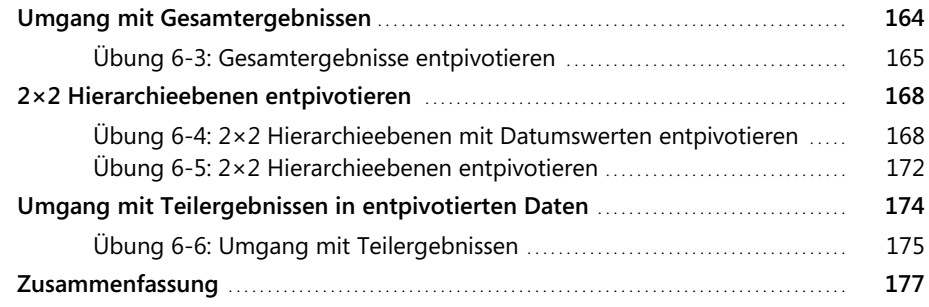

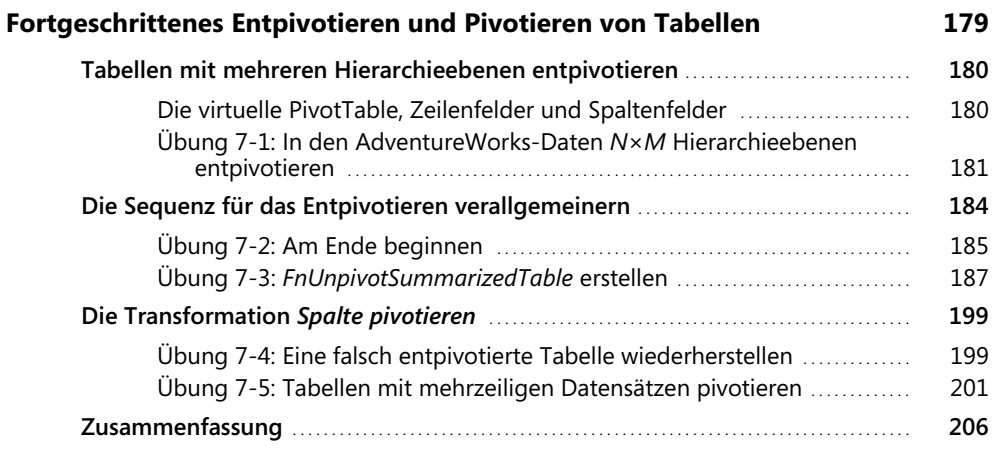

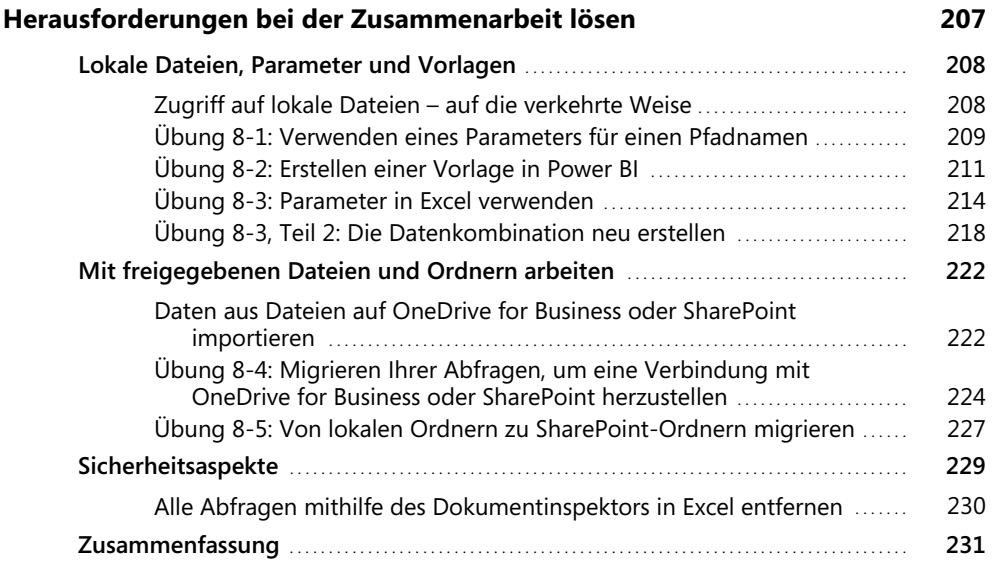

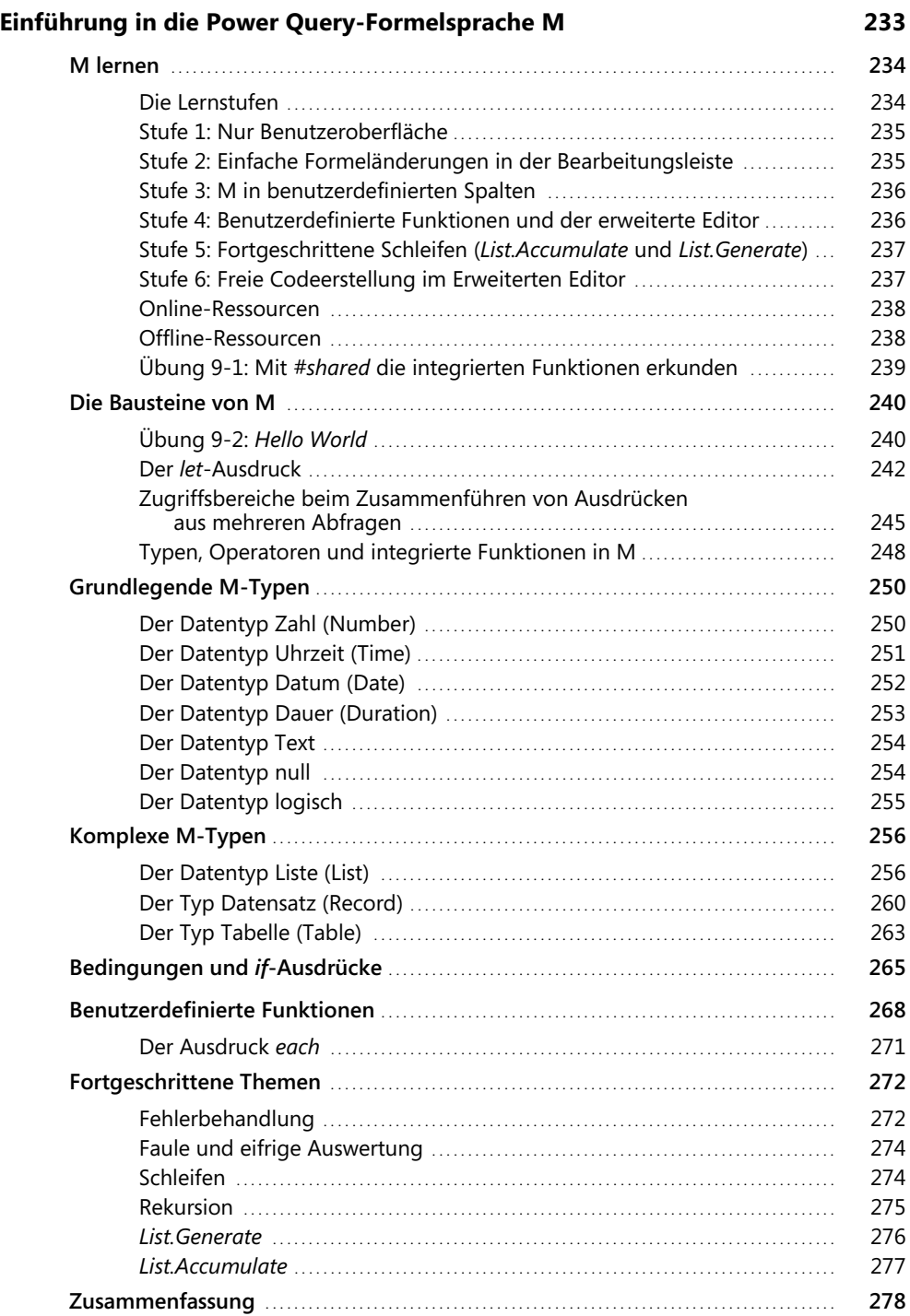

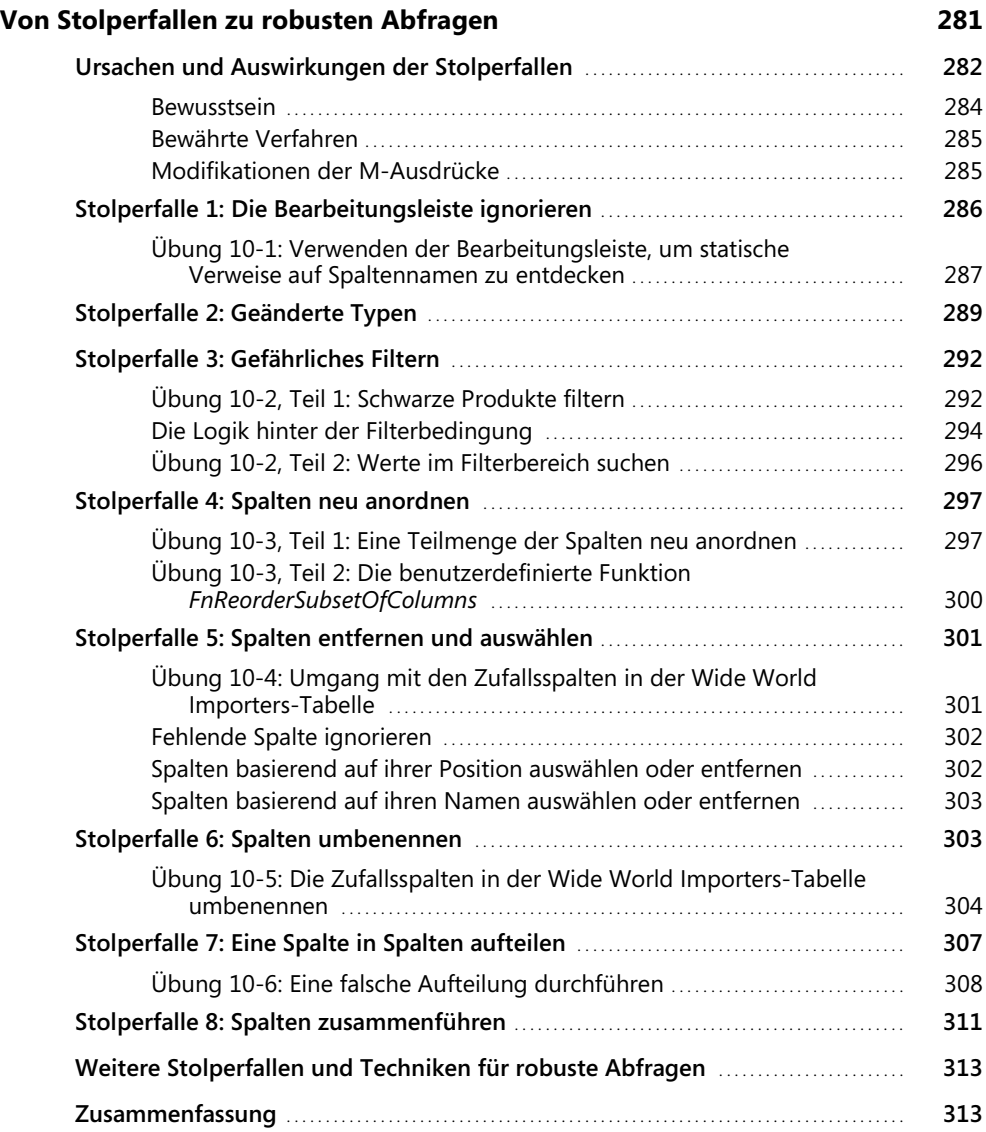

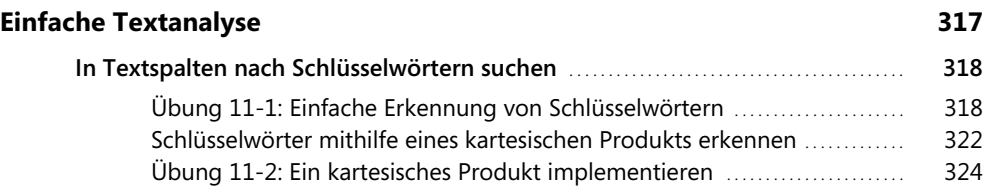

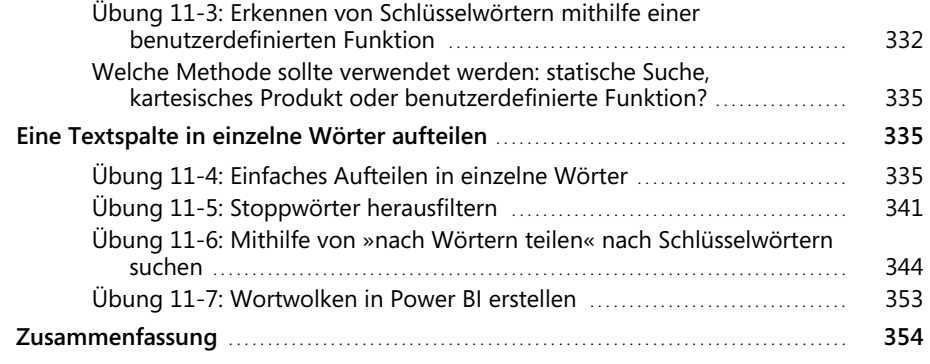

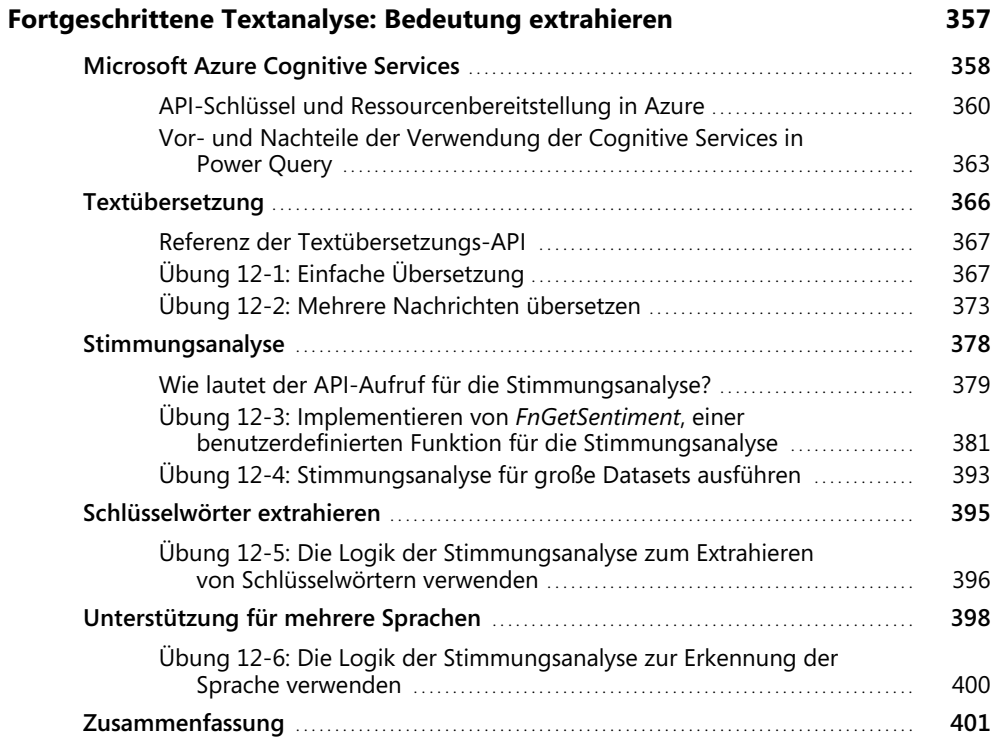

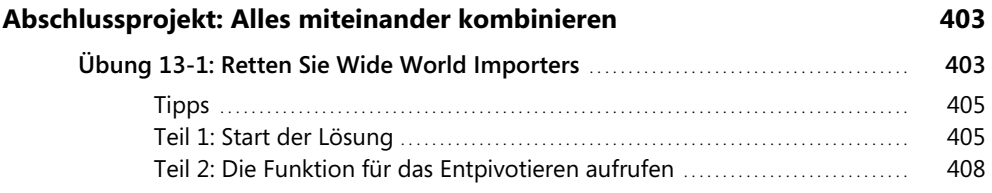

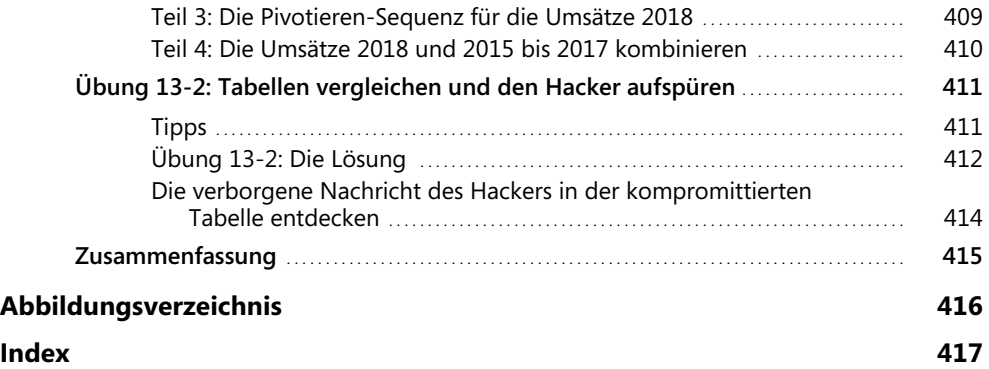

# **Vorwort**

Als wir uns daran machten, das ursprüngliche Power Query-Add-In für Excel zu erstellen, hatten wir eine einfache, aber ehrgeizige Mission: Verbindungen zu den Daten der Welt herzustellen und sie zu transformieren. Fünf Jahre später haben wir das anfängliche Excel-Add-In hinter uns gelassen und PowerQuery ist direkt in Excel, Power BI, PowerApps und eine wachsende Reihe von Produkten, die Daten extrahieren und transformieren müssen, integriert. Jedoch bleibt unsere ursprüngliche Mission weitestgehend unverändert. Mit der ständig zunehmenden Heterogenität der Daten scheint unsere Mission in vielerlei Hinsicht noch ehrgeiziger und herausfordernder zu sein als jemals zuvor. Ein Großteil der heutigen Computerlandschaft ist auf Daten ausgerichtet, aber die Daten sind nicht immer da, wo oder wie Sie sie benötigen – wir werden Power Query mit dem Ziel weiterentwickeln, diese Lücke zwischen den rohen und den gewünschten Datenzuständen zu überbrücken.

Während der gesamten Entwicklung und Weiterentwicklung von Power Query hat die Anwender-Community durch Vorschläge und Feedback eine entscheidende Rolle bei der Gestaltung des Produkts gespielt. Die Community hat auch eine zentrale Rolle bei der Entwicklung wertvoller Lerninhalte gespielt. Als einer der treibenden Kräfte der nativen Integration von Power Query in Excel 2016 ist Gil gut aufgestellt, um wertvolle Einblicke und Tipps für eine Vielzahl von Szenarien zu geben. Auch nach seiner Zeit bei Microsoft ist Gil ein aktives und einflussreiches Mitglied der Power Query-Community geblieben. Viel Spaß beim Erstellen von Abfragen!

#### *– Sid Jayadevan, Engineering Manager für Power Query, Microsoft Corporation*

Für Leser, die mit Power Query nicht vertraut sind, ist es eine unglaublich leistungsstarke und erweiterbare Engine, die das Herzstück der Microsoft BI-Tools darstellt. Es verbessert Self-Service Business Intelligence (BI) mit einer intuitiven und konsistenten Benutzeroberfläche zum Erforschen, Kombinieren und Verfeinern von Daten über eine Vielzahl von Quellen hinweg. Da die Datenvorbereitung in der Regel ungefähr 80% jeder BI-Lösung ausmacht, ist ein gutes Verständnis von Power Query der erste Schritt bei jeder Art von Berichtserstellung und Datenanalyse. Neben den zentralen Power Query-Features behandelt Gil auch fortgeschrittene Themen, wie zum Beispiel die Verwendung von Power Query zur Automatisierung der Datenvorbereitung und -bereinigung, die Verbindung zu sozialen Netzwerken, um zu erfassen, was Ihre Kunden über Ihr Unternehmen sagen, und wie Sie Power Query für Dienste aus dem Bereich maschinelles Lernen nutzen, um Sentiment-Analysen durchzuführen, und wie man die Sprache M verwendet, um praktisch jede Art von Rohdaten zu einer Quelle von Erkenntnissen zu machen, aus denen Sie Nutzen ziehen können. Dieses Buch zeichnet sich dadurch aus, dass es zusätzliche Begleitinhalte mit fertigen Beispielen, Datenquellen und Schritt-für-Schritt-Anleitungen bietet.

Gil ist ein ehemaliges Mitglied des Excel-Teams und des Microsoft Data-Teams. Er hat einen direkten Beitrag zu den Features und dem Design von Power Query geliefert, verfügt über eine erstaunliche Fülle an Wissen zu Power Query und zeigt, wie mit Power Query schwierige Probleme bei der Datenintegration vereinfacht werden können. Trotz des inhärent erweiterbaren und benutzerfreundlichen Designs von Power Query kann es dennoch schwierig sein, es für Unternehmensszenarien einzusetzen. Glücklicherweise ist Gil Raviv als engagiertes Community-Mitglied, Verfasser von Forenbeiträgen, Konferenzmoderator, Peer-Mentor und Power BI MVP ein Meister darin, komplexe Konzepte in sehr einfach zu folgenden Schritte zu zerlegen, um so den Leser erfolgreich werden zu lassen. Daher ist dieses Buch ein Muss für jeden BI-Spezialisten, Datenanalytiker oder Geschäftsmann, der aus den Daten, mit denen er zu tun hat, Mehrwert erzielen möchte.

*– Charles Sterling, Senior Program Manager, Microsoft Corporation*

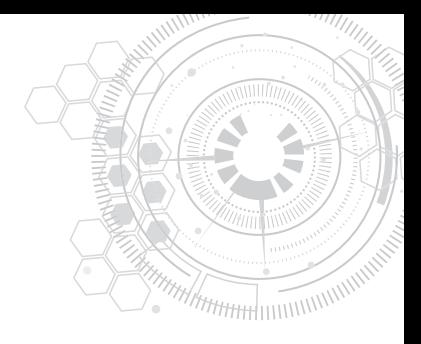

# **Einleitung**

Wussten Sie, dass in Microsoft Excel, Power BI und anderen Produkten eine Datentransformationstechnologie integriert ist, mit der Sie an Ihren Daten wahre Wunder vollbringen, sich wiederholende manuelle Arbeit vermeiden und bis zu 80% Ihrer Zeit einsparen können?

- Jedes Mal, wenn Sie ähnliche Daten in Ihre Arbeitsmappe kopieren/einfügen und manuell bereinigen, verschwenden Sie wertvolle Zeit, möglicherweise ohne sich der Alternativen bewusst zu sein, mit denen Sie dies besser und schneller erledigen können.
- [Jedes Mal, wenn Sie sich darauf verlassen, dass andere Ihre Daten in die richtige Form und](http://www.microsoftpressstore.com/powerquery) den richtigen Zustand bringen, sollten Sie wissen, dass es eine einfachere Möglichkeit gibt: Gestalten Sie Ihre Daten einmal um und freuen Sie sich darüber, dass das in Zukunft automatisiert funktioniert.
- Jedes Mal, wenn Sie schnelle fundierte Entscheidungen treffen müssen, Sie sich aber massiven Herausforderungen bei der Datenbereinigung stellen müssen, wissen Sie, dass Sie diese Herausforderungen jetzt leicht bewältigen können und ein nie da gewesenes Potenzial erhalten, um die für das Erhalten von Einblicken benötigte Zeit zu verkürzen.

Sind Sie bereit für Veränderung? Sie sind dabei, die wahnsinnige Frustration der sich wiederholenden manuellen Datenbereinigung durch schiere Aufregung und Spaß zu ersetzen, und durch diesen Prozess können Sie sogar Ihre Datenqualität verbessern und neue Erkenntnisse gewinnen.

Excel, Power BI, Analysis Services und PowerApps nutzen eine bahnbrechende Technologie zum Abrufen und Transformieren von Daten, Power Query, die es jeder Person mit grundlegenden Excel-Kenntnissen ermöglicht, den Datenimport, die Umgestaltung von Daten und die Datenbereinigung zu automatisieren. Mit ein paar einfachen Klicks in der Benutzeroberfläche und einer einheitlichen Benutzererfahrung für eine Vielzahl von Datenquellen und Formaten können Sie jede Herausforderung bei der Datenvorbereitung lösen und zum Meister im Data-Wrangling werden.

In diesem Buch werden Sie echte Datenherausforderungen angehen und lernen, wie Sie diese mit Power Query lösen können. Im Rahmen von mehr als 70 Herausforderungen und 200 Übungsdateien im Begleitmaterial zu diesem Buch importieren Sie chaotische und unzusammenhängende Tabellen und arbeiten sich durch die Erstellung automatisierter und gut strukturierter Datensätze, die für die Analyse bereitstehen. Die meisten Techniken sind einfach zu befolgen und können leicht in Ihrem eigenen Arbeitsalltag wiederverwendet werden.

# **Für wen ist dieses Buch?**

Dieses Buch wurde geschrieben, um geschäftliche Anwender und Berichtsautoren in Microsoft Excel und Power BI zu befähigen, das Potenzial von Power Query optimal auszuschöpfen. Das Buch ist auch für SQL Server- oder Azure Analysis Services-Entwickler relevant, die ihre ETL-Entwicklung (ETL = Extract, Transform, Load) beschleunigen möchten. Benutzer, die Apps mit Microsoft PowerApps erstellen, können ebenfalls dieses Buch nutzen, um komplexe Datasets in ihre Geschäftslogik zu integrieren.

Ganz gleich, ob Sie für sich wiederholende Datenvorbereitungsaufgaben in Excel zuständig sind oder Power BI-Berichte für Ihr Unternehmen entwickeln, dieses Buch ist genau für Sie. Analysten, Business Intelligence-Spezialisten und ETL-Entwickler können ihre Produktivität durch die Techniken in diesem Buch steigern. Da die Power Query-Technologie zum primären Datenstapel in Excel geworden ist und der Einsatz von Power BI enorm zugenommen hat, wird dieses Buch Ihnen helfen, den Weg in Ihrem Unternehmen zu ebnen und eine größere Wirkung zu erzielen.

Das Buch wurde geschrieben, damit alle Power Query-Benutzer neue Fähigkeiten erlernen können. Gleichgültig, ob Sie ein neuer, ein fortgeschrittener oder ein Benutzer mit moderaten Kenntnissen sind, Sie werden nützliche Techniken finden, die Ihnen helfen, die nächste Stufe zu erklimmen.

### **Annahmen über Sie, den Leser**

Grundkenntnisse in Excel oder Power BI werden vorausgesetzt. Während jeder Excel-Benutzer von diesem Buch profitieren kann, würden Sie viel mehr davon profitieren, wenn Sie eines der folgenden Kriterien erfüllen. (Beachten Sie, dass die Erfüllung eines einzelnen Kriteriums ausreichend ist.)

- Sie kopieren und fügen regelmäßig Daten aus den gleichen Quellen in Excel ein und müssen diese Daten häufig bereinigen.
- Sie erstellen Berichte in Excel oder Power BI, die mit externen Datenquellen verbunden sind, und möchten diese verbessern.
- $\Box$  Sie sind mit PivotTables in Excel vertraut.
- Sie sind mit Power Pivot in Excel vertraut und möchten Ihre Datenmodelle vereinfachen.
- Sie sind mit Power Query vertraut und möchten auf die nächste Stufe wechseln.
- Sie entwickeln Geschäftsanwendungen mit PowerApps und müssen sich mit Datenquellen verbinden, deren Datensätzen wenig aufgeräumt sind.
- Sie sind Entwickler von Analysis Services und möchten Ihre ETL-Entwicklung beschleunigen.

# **Wie ist dieses Buch aufgebaut?**

Das Buch ist in 13 Kapitel unterteilt, die bei allgemeinen und einfacheren Datenherausforderungen beginnen und zu fortgeschrittenen und spezifischen Szenarien übergehen, die es zu meistern gilt. Es ist vollgepackt mit praktischen Übungen und Schritt-für-Schritt-Lösungen, die die notwendigen Techniken für die Bewältigung realer Herausforderungen bei der Datenvorbereitung bereitstellen und als langfristige Lernressource dienen, unabhängig davon, wie viele neue Funktionen in Zukunft in Power Query veröffentlicht werden.

In Kapitel 1, »Einführung in Power Query«, wird Ihnen Power Query vorgestellt und Sie erhalten die grundlegenden Kenntnisse, um die nachfolgenden Übungen durchführen zu können.

In Kapitel 2, »Grundlegende Herausforderungen bei der Datenvorbereitung«, erfahren Sie, wie Sie relativ einfache typische Datenherausforderungen bewältigen. Wenn Sie im Rahmen Ihres Arbeitsalltags häufig Datenbereinigungsaufgaben durchführen, werden Sie dieses Kapitel sehr hilfreich finden. Sie lernen die einfachsten Techniken zur Automatisierung Ihrer Datenreinigungsaufgaben kennen, die Sie mit wenigen Mausklicks und ohne Programmierkenntnisse durchführen können. Wenn Power Query noch neu für Sie ist, sparen Sie bereits Zeit, wenn Sie die Techniken in diesem Kapitel befolgen.

In Kapitel 3, »Daten aus mehreren Quellen kombinieren«, erfahren Sie, wie Sie getrennte Datasets kombinieren und mehrere Tabellen im Power Query-Editor anfügen. Sie erfahren, wie Sie mehrere Arbeitsmappen aus einem Ordner anfügen und mehrere Arbeitsblätter auf robuste Weise kombinieren: Wenn später neue Arbeitsblätter hinzugefügt werden, genügt eine einzelne Aktualisierung des Berichts, um die neuen Daten an Ihren Bericht anzuhängen.

In Kapitel 4, »Kombinieren von nicht übereinstimmenden Tabellen«, erklimmen Sie die nächste Ebene und lernen, wie Sie nicht übereinstimmende Tabellen, also Tabellen, die zwar die gleichen Daten enthalten, jedoch unterschiedlich aufgebaut sind, kombinieren. In realen Szenarien sind Ihre Daten segmentiert und isoliert und das Format und die Struktur der Daten sind oft nicht konsistent. Wenn Sie lernen, wie Sie nicht übereinstimmende Tabellen normalisieren, erhalten Sie neue Einblicke in strategische Geschäftsszenarien.

In Kapitel 5, »Den Kontext erhalten«, erfahren Sie, wie Sie externen Kontext in Ihren Tabellen extrahieren und beibehalten und Titel sowie andere Metainformationen, wie Dateinamen und Arbeitsblattnamen, kombinieren, um die angehängten Tabellen mit diesen Informationen zu bereichern.

In Kapitel 6, »Tabellen entpivotieren«, erfahren Sie, wie Sie die Tabellenstruktur verbessern können, um eine bessere Darstellung der Entitäten zu erhalten, die die Daten darstellen. Sie erfahren, dass die Transformation Entpivotieren ein Eckpfeiler für die Bereinigung der Adressierung schlecht gestalteter Tabellen ist, und nutzen die Leistungsfähigkeit von Entpivotieren, um Ihre Tabellen für eine bessere Analyse neu zu strukturieren. Außerdem erfahren Sie, wie Sie mit verschachtelten Tabellen umgehen und warum und wie Sie Summen und Zwischensummen in Ihren Quelldaten ignorieren.

In Kapitel 7, »Fortgeschrittenes Entpivotieren und Pivotieren von Tabellen«, setzen Sie Ihre Reise zur Transformation Entpivotieren fort und verallgemeinern eine Lösung, die Ihnen hilft, beliebige zusammengefasste Tabelle zu entpivotieren, unabhängig davon, wie viele Hierarchieebenen auf Zeilen- und Spaltenebene vorliegen. Anschließend erfahren Sie, wie Sie Pivotieren anwenden, um mehrzeilige Datensätze zu verarbeiten. Die in diesem Kapitel gezeigten Techniken ermöglichen es Ihnen, eine Vielzahl von Transformationen durchzuführen und überstrukturierte Datasets in eine leistungsstarke und agile Analyseplattform umzuformen.

Als Berichtsautor geben Sie Ihre Berichte häufig an andere Autoren in Ihrem Team oder Unternehmen weiter. In Kapitel 8, »Herausforderungen bei der Zusammenarbeit lösen«, erfahren Sie mehr über grundlegende Herausforderungen bei der Zusammenarbeit und wie Sie diese mithilfe von Parametern und Vorlagen lösen können.

In Kapitel 9, »Einführung in die Power Query-Formelsprache M«, werden Sie tiefer in die Abfragesprache M eintauchen, die verwendet werden kann, um Ihre Abfragen anzupassen, um mehr zu erreichen und Ihre Transformation in einem größeren Umfang von Herausforderungen wiederzuverwenden. In diesem Kapitel lernen Sie die wichtigsten Bausteine von M kennen – Syntax, Operatoren, Typen und eine Vielzahl integrierter Funktionen. Wenn Sie kein fortgeschrittener Benutzer sind, können Sie dieses Kapitel überspringen und es zu einem späteren Zeitpunkt lesen. M vollständig zu meistern ist keine Voraussetzung, um ein Experte für das Data-Wrangling zu werden, jedoch kann die Fähigkeit, die M-Formeln bei Bedarf zu ändern, Ihre Möglichkeiten erheblich steigern.

Die Benutzererfahrung mit dem Power Query-Editor in Excel und Power BI ist sehr erträglich, da sie Ihre alltäglichen, aber entscheidenden Datenvorbereitungsaufgaben in einen automatisierten Aktualisierungsfluss verwandeln kann. Leider treten auf dem Weg zum Beherrschen des Data-Wrangling typische Fehler auf, die Sie möglicherweise im Power Query-Editor machen, was zur Erstellung anfälliger Abfragen führt, die nicht aktualisiert werden können oder zu falschen Ergebnissen führen, wenn sich die Daten ändern. In Kapitel 10, »Von Stolperfallen zu robusten Abfragen«, lernen Sie die häufigsten Fehler oder Fallstricke kennen und wie Sie diese durch robuste Abfragen vermeiden können, deren Aktualisierung nicht fehlschlägt und die nicht zu falschen Ergebnissen führen.

In Kapitel 11, »Grundlegende Textanalyse«, nutzen Sie Power Query, um grundlegende Einblicke in Textfeeds zu gewinnen. Viele Tabellen in Ihren Berichten enthalten möglicherweise bereits reichlich Textspalten, die bei der Analyse häufig ignoriert werden. Sie lernen, wie Sie allgemeine Transformationen anwenden, um Bedeutung aus Wörtern zu extrahieren, wie Sie Schlüsselwörter erkennen und häufig auftretende Wörter, die in der Regel keine Relevanz für den Dokumentinhalt besitzen, sogenannte Stoppwörter, ignorieren. Außerdem werden Sie lernen, wie Sie das kartesische Produkt für komplexe Textsuchen anwenden.

In Kapitel 12, »Fortgeschrittene Textanalyse: Bedeutung extrahieren«, werden Sie von grundlegenden zu erweiterten Textanalysen übergehen und lernen, wie Sie Sprachübersetzungen, Stimmungsanalysen und Schlüsselworterkennung mithilfe von Microsoft Cognitive Services anwenden. Mit dem Power Query-Webconnector und einigen grundlegenden M-Funktionen können Sie ohne die Hilfe von Datenwissenschaftlern oder Softwareentwicklern die wirkliche Bedeutung aus Text extrahieren und die Leistungsfähigkeit künstlicher Intelligenz nutzen.

Schließlich werden Sie in Kapitel 13, »Das finale Projekt: Alles miteinander kombinieren«, vor die letzte Herausforderung des Buches treten und Ihr ganzes Wissen auf die Probe stellen, indem Sie Ihre neuen erworbenen Data-Wrangling-Kenntnisse auf eine große Herausforderung anwenden. Wenden Sie die Techniken aus diesem Buch an, um Dutzende von Arbeitsblättern aus mehreren Arbeitsmappen zu kombinieren, die Daten zu entpivotieren und zu pivotieren und um Wide World Importers vor einem groß angelegten Cyberangriff zu retten!

# **Über die Begleitdateien**

Die Begleitdateien zum Buch können Sie unter *https://www.dpunkt.de/powerquery.html* kostenlos herunterladen.

In den Begleitdateien finden Sie:

- Excel-Arbeitsmappen und CSV-Dateien, die als chaotische und schlecht formatierte Datenquellen für alle Übungen im Buch verwendet werden. Es ist daher nicht nötig, eine externe Datenbank zu installieren, um die Übungen durcharbeiten zu können.
- Excel-Arbeitsmappen und Power BI-Berichte mit den Lösungen, die die erforderlichen Abfragen enthalten, um die einzelnen Datenherausforderungen zu lösen.

In der folgenden Tabelle sind die Übungsdateien aufgeführt, die zum Ausführen der Übungen in diesem Buch erforderlich sind.

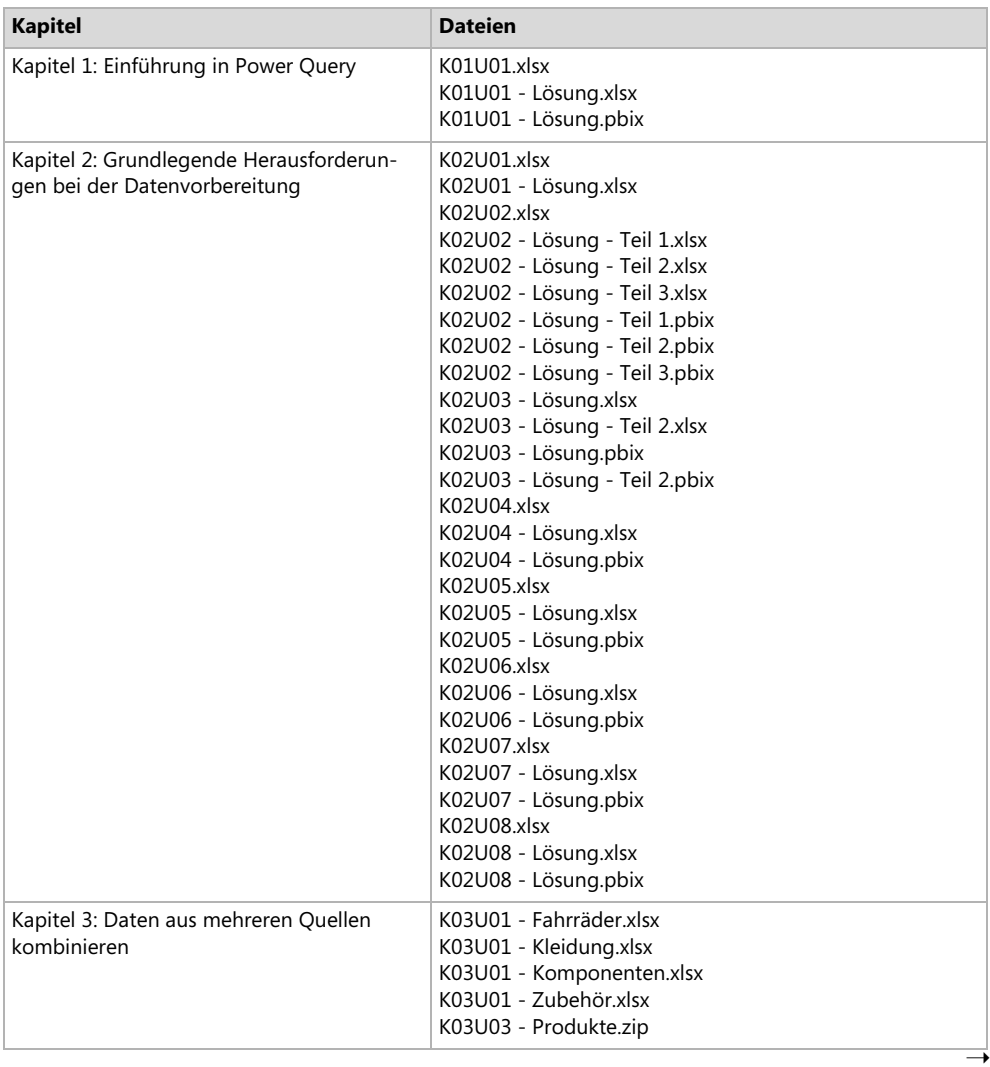

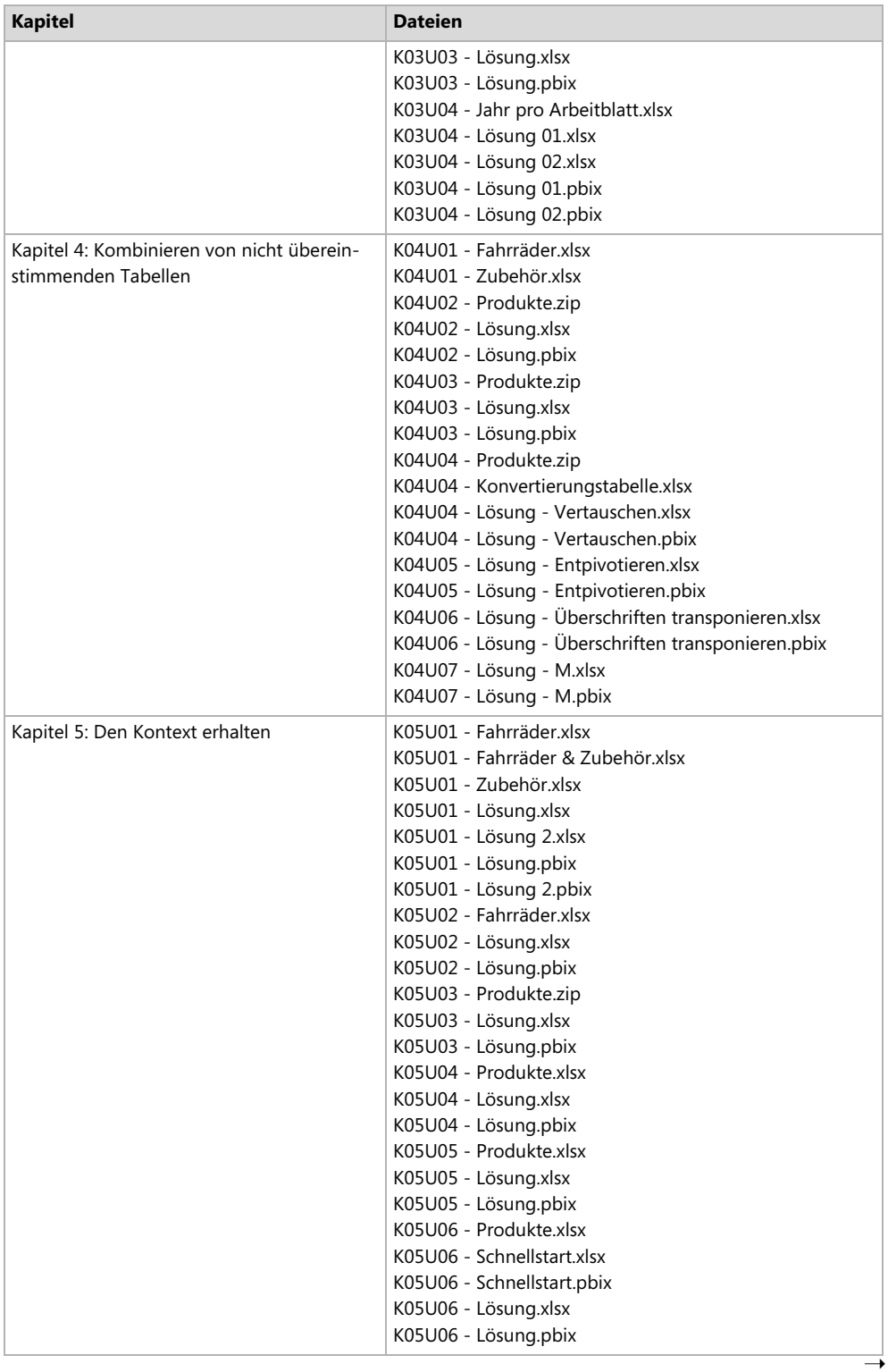

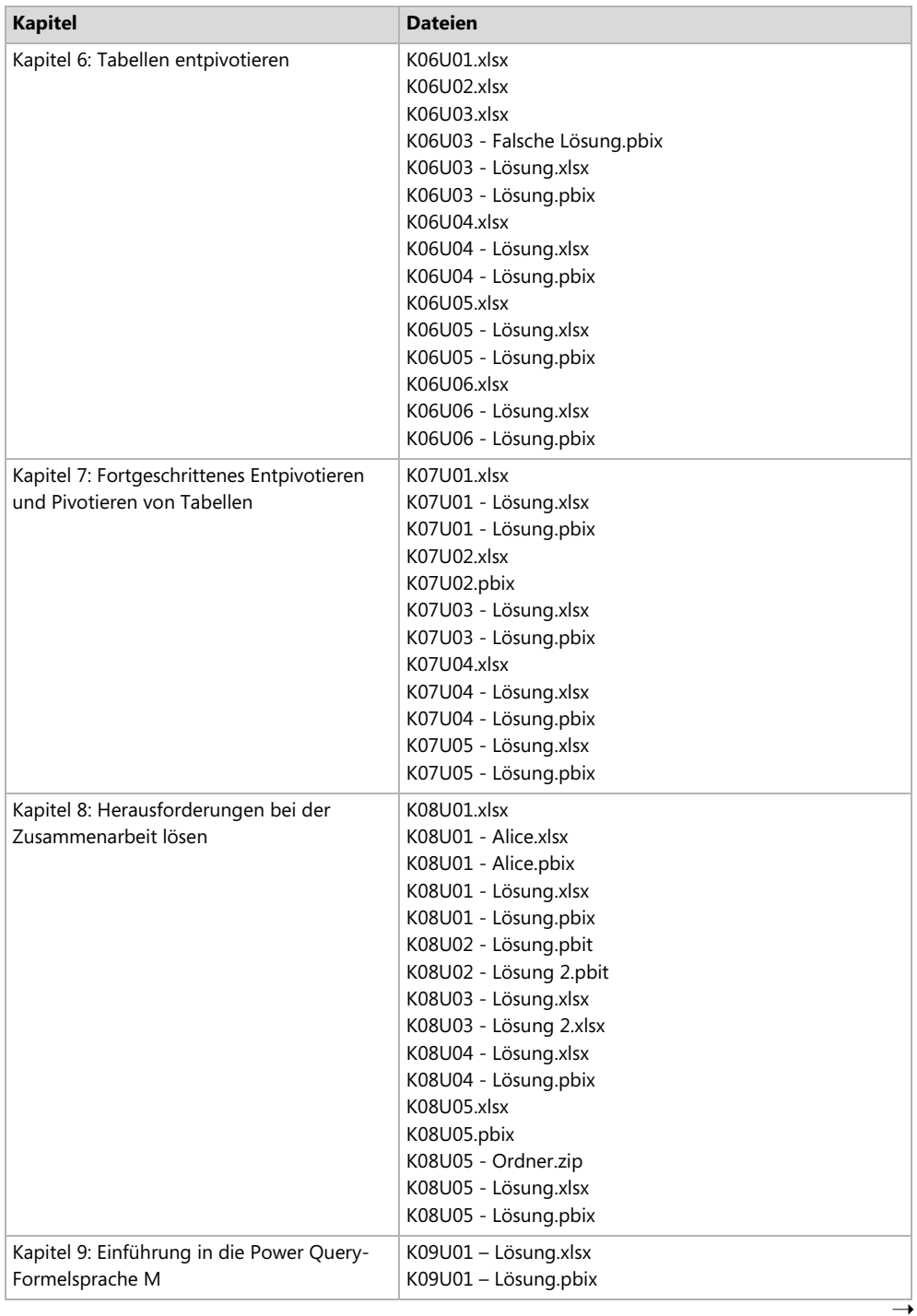

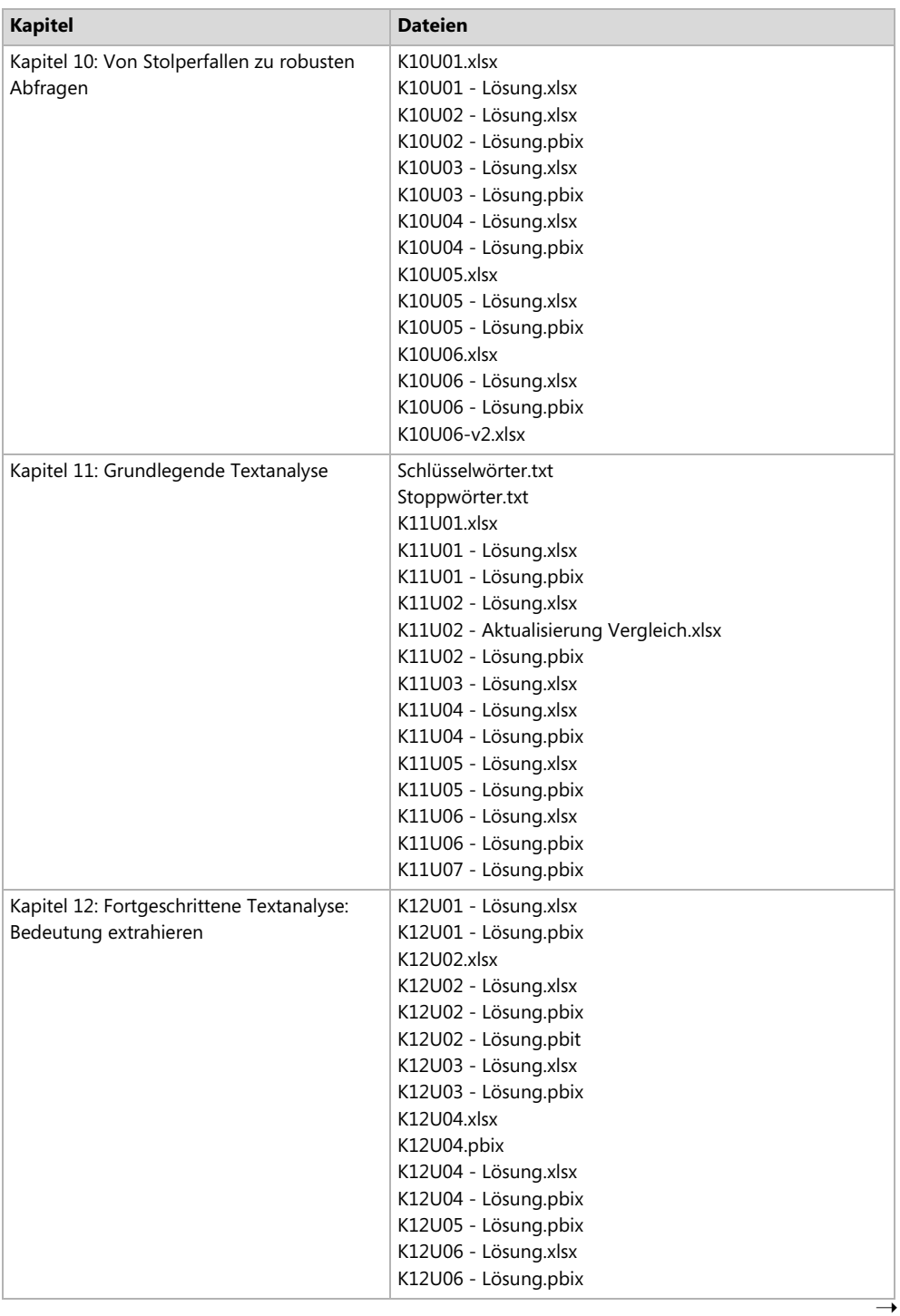

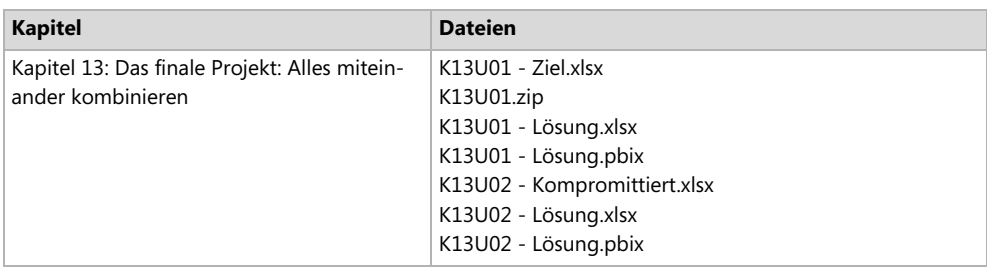

# **Systemvoraussetzungen**

Sie benötigen die folgende Software, um die Codebeispiele für dieses Buch zu erstellen und auszuführen:

- Betriebssystem: Windows 10, Windows 8, Windows 7, Windows Server 2008 R2 oder Windows Server 2012
- Software: Office 365, Excel 2016 oder eine neue Version von Excel, Power BI Desktop, Excel 2013 mit Power Query Add-In oder Excel 2010 mit Power Query Add-In

# **Hinweiskästen**

 Hinweis Tipp  $\Box$  Zusätzliche Informationen

# **Support und Feedback**

Die folgenden Abschnitte enthalten Informationen zu Errata, Buchsupport, Feedback und Kontaktinformationen.

# **Errata, Updates und Support**

Wir haben uns sehr um die Richtigkeit der in diesem Buch enthaltenen Informationen bemüht. Fehler, die seit der Veröffentlichung der englischen Originalausgabe des Buches bekannt geworden sind, werden auf der Microsoft Press-Website aufgelistet:

```
https://www.microsoftpressstore.com/powerquery
```
Sollten Sie einen Fehler finden, der noch nicht aufgeführt ist, würden wir uns freuen, wenn Sie uns auf dieser Seite darüber informieren (in englischer Sprache).

Falls Sie zusätzlichen Support benötigen, können Sie sich an den englischsprachigen Buchsupport von Microsoft Press wenden. Sie erreichen ihn unter dieser E-Mail-Adresse:

#### *mspinput@microsoft.com*

Mit Anmerkungen, Fragen oder Verbesserungsvorschlägen zu diesem Buch können Sie sich aber auch an den dpunkt.verlag wenden:

#### *hallo@dpunkt.de*

Bitte beachten Sie, dass über diese E-Mail-Adressen kein Software- oder Hardware-Support angeboten wird. Für Supportinformationen bezüglich der Software- und Hardwareprodukte von Microsoft besuchen Sie bitte die Microsoft-Website:

*http://support.microsoft.com*

# **Wir wollen von Ihnen hören**

Bei Microsoft Press steht Ihre Zufriedenheit an oberster Stelle. Daher ist Ihr Feedback für uns sehr wichtig, Lassen Sie uns auf dieser englischsprachigen Website wissen, wie Sie dieses Buch finden:

#### *https://aka.ms/tellpress*

Wir wissen, dass Sie viel zu tun haben. Darum finden Sie auf der Webseite nur wenige Fragen. Ihre Antworten gehen direkt an das Team von Microsoft Press. (Es werden keine persönlichen Informationen abgefragt.) Im Voraus vielen Dank für Ihre Unterstützung.

Über Ihr Feedback per E-Mail freut sich außerdem der dpunkt.verlag über *hallo@dpunkt.de.*

# **Bleiben Sie am Ball**

Falls Sie News, Updates und so weiter zu Microsoft Press-Büchern erhalten möchten, wir sind auf Twitter:

*https://twitter.com/dpunkt\_verlag*

#### **KAPITEL 1**

# **Einführung in Power Query**

*Wir leben in einem Zeitalter mit permanenten Updates und ständig verfügbaren Technologien. Daher hört es sich vielleicht etwas merkwürdig an, auf Aktualisieren klicken zu müssen. Und dennoch, wenn es richtig betrieben wird und sich Menschen und Kulturen neu erschaffen und beleben, kann das der Auftakt einer Renaissance darstellen.*

*– Satya Nadella*

#### **In diesem Kapitel**

- Erhalten Sie eine Einführung in Power Query und erfahren Sie, wie alles begann
- Lernen Sie die Hauptkomponenten von Power Query und dem Power Query-Editor kennen
- Erkunden Sie das Tool und bereiten Sie Beispieldaten für die Analyse vor

In diesem Buch lernen Sie, wie Sie die Features von Power Query nutzen, um Ihre Herausforderungen bei der Datenanalyse zu bewältigen, und wie Sie dabei bis zu 80% der für die Datenvorbereitung benötigten Zeit einsparen. Dieses Kapitel beginnt mit einer offiziellen Einführung. Power Query verdient es. Wissen Sie, während Sie diese Zeilen lesen, gibt es wahrscheinlich eine halbe Million Anwender, die gerade jetzt, genau in diesem Moment, die Zähne zusammenbeißen, während sie in Excel sich wiederholende, aber wichtige Datenvorbereitungsaufgaben durchführen. Sie tun es jeden Tag, jede Woche oder jeden Monat.

Wenn Sie mit dem Lesen dieses Buches fertig sind, werden etwa 50 Millionen Menschen manuell Datenvorbereitungsaufgaben durchgeführt haben, ohne zu wissen, dass ein Tool, das sich in Excel versteckt, nur darauf wartet, ihnen dabei zu helfen, das Leben einfacher zu machen. Einige von ihnen haben bereits gelernt, wie man erweiterte Tools wie Python und R verwendet, um ihre Daten zu säubern; andere verlassen sich auf ihre IT-Abteilungen und warten monatelang darauf, dass ihre Anfragen bearbeitet werden; die meisten von ihnen wollen nur die Arbeit erledigen und haben sich damit abgefunden, Hunderte oder sogar Tausende von Stunden damit zu verbringen, ihre Daten für die Analyse vorzubereiten. Wenn Sie oder Ihre Freunde unter diesen 50 Millionen sind, ist es Zeit, mehr über Power Query und darüber zu erfahren, wie Sie damit Ihre Datenanalysen für immer verändern.

Gleichgültig, ob Power Query neu für Sie ist oder ob Sie ein versierter Praktiker sind, dieses Kapitel hilft Ihnen bei der Vorbereitung auf die vor Ihnen liegende Reise. Im Laufe der Reise werden Sie zu einem Meister beim Data-Wrangling, bei der Datenaufbereitung und in der Lage sein, selbstständig neue Erkenntnisse aus Ihren Daten zu gewinnen.

# **Was ist Power Query?**

Power Query ist eine bahnbrechende Technologie für das Verbinden zu unterschiedlichsten Datenquellen und für die Transformation der Daten, die in Microsoft Excel, Power BI und anderen Microsoft-Produkten zur Verfügung steht. Es ermöglicht jeder Person eine Verbindung zu einem umfangreichen Satz externer Datenquellen und sogar lokaler Daten in einer Kalkulationstabelle herzustellen und die Daten mithilfe einer einfachen Benutzeroberfläche zu sammeln, zu kombinieren und zu transformieren. Sobald die Daten gut vorbereitet sind, können sie in Excel und Power BI in einen Bericht geladen oder als Tabelle in anderen Produkten gespeichert werden. Wenn die Daten aktualisiert werden, können Benutzer ihre Berichte aktualisieren und sich an der automatisierten Transformation ihrer Daten erfreuen.

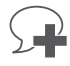

Power Query wird seit seiner Veröffentlichung von Millionen Benutzern verwendet. Aufgrund seiner erheblichen Auswirkungen auf die Möglichkeiten für Information Worker und Datenanalysten hat Microsoft beschlossen, Power Query in weitere Produkte zu integrieren. Hierzu gehören unter anderem die folgenden:

- Microsoft SQL Server Data Tools (SSDT) für SQL Server 2017 Analysis Services und Azure Analysis Services (siehe *[https://docs.microsoft.com/de-de/sql/ana](https://docs.microsoft.com/de-de/sql/analysis-services/what-s-new-in-sql-server-analysis-services-2017)[lysis-services/what-s-new-in-sql-server-analysis-services-2017](https://docs.microsoft.com/de-de/sql/analysis-services/what-s-new-in-sql-server-analysis-services-2017)*)
- Common Data Service for Apps, der von Microsoft PowerApps verwendet wird (siehe *[https://docs.microsoft.com/en-us/powerapps/maker/common-data-ser](https://docs.microsoft.com/en-us/powerapps/maker/common-data-service/data-platform-cds-newentity-pq)[vice/data-platform-cds-newentity-pq](https://docs.microsoft.com/en-us/powerapps/maker/common-data-service/data-platform-cds-newentity-pq)*)

Beim Vorbereiten der Daten mithilfe des Power Query-Editors, der zentralen Benutzeroberfläche Power Query, zeichnet das Tool eine Sequenz von Transformationsanweisungen auf, sodass Sie die Datenvorbereitungssequenz in Zukunft wiederholen können. Fortgeschrittene Excel-Benutzer vergleichen dies oft mit der Makroaufzeichnung, aber es ist einfacher als das. Wenn Sie die Transformationsschritte abgeschlossen haben, können Sie die vorbereiteten Daten in einen Bericht laden. Ab diesem Zeitpunkt werden jedes Mal, wenn Sie den Bericht aktualisieren, die gleichen Transformationsschritte ausgeführt, sodass Sie viele Stunden und Tage wiederholter manueller Datenvorbereitungsarbeiten sparen.

Power Query ist wirklich einfach zu bedienen. Es stellt eine einheitliche Benutzeroberfläche zur Verfügung – unabhängig davon, aus welcher Datenquelle Sie die Daten importieren oder über welches Format die Daten verfügen. Power Query ermöglicht es Ihnen, komplexe Datenvorbereitungsszenarien mittels einer Reihe kleiner Schritte zu erstellen, die editierbar und leicht zu verstehen sind. Bei komplexeren Einsatzszenarien können fortgeschrittene Anwender jeden Schritt in der Bearbeitungsleiste oder im erweiterten Editor ändern, um die Transformationsausdrücke anzupassen (mit der M-Abfragesprache, die in Kapitel 9, »Einführung in die Power Query-Formelsprache M«, erläutert wird). Jede Abfolge von Transformationsschritten wird als Abfrage gespeichert, die in einen Bericht geladen oder von anderen Abfragen wiederverwendet werden kann, um so eine Pipeline von Transformationsbausteinen zu erstellen.

Bevor wir die einzelnen Hauptkomponenten von Power Query untersuchen, gehen wir ein paar Jahre zurück und schauen uns an, wie alles begann. Dieser kurze geschichtliche Überblick zu Power Query wird Ihnen helfen, zu verstehen, wie lange es diese Technologie bereits gibt und wie sie sich zum heutigen Status weiterentwickelt hat.

# **Ein kurzer geschichtlicher Überblick zu Power Query**

Power Query wurde ursprünglich 2011 als Teil von Microsoft SQL Azure Labs entwickelt. Es wurde auf dem PASS Summit im Oktober 2011 unter dem Microsoft-Codenamen »Data Explorer« angekündigt. Abbildung 1-1 zeigt die ursprüngliche Benutzeroberfläche.

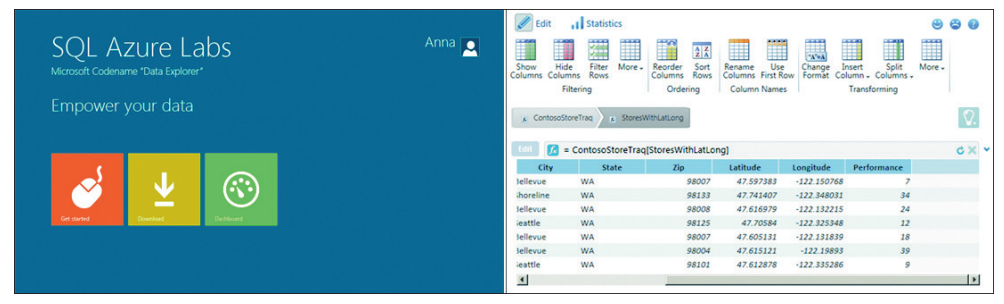

**Abbildung 1-1** Hinter dem Produkt mit dem Microsoft-Codenamen *Data Explorer* verbirgt sich eine frühe Version von Power Query.

Im Februar 2013 hat Microsoft das Tool als Excel-Add-In neu gestaltet und es von SQL Azure Labs abgekoppelt. Das Tool, das jetzt den Namen *Data Explorer Preview for Excel* trägt, wurde positioniert, um die Self-Service-BI-Erfahrung in Excel zu verbessern, indem die Untersuchung von Daten und der Zugriff auf eine breite Palette von Datenquellen für umfassendere Erkenntnisse vereinfacht wird.

Bereits von Beginn an stellte Data Explorer als Excel-Add-In eine intuitive und konsistente Benutzeroberfläche für die Erforschung, Kombination und Verfeinerung von Daten zur Verfügung, und zwar für Daten aus einer Vielzahl von Quellen, einschließlich relationaler, strukturierter und halbstrukturierter Datenbanken, OData, Web, Hadoop, Azure Market Place und mehr. Mit Data Explorer war es auch möglich, nach öffentlichen Daten auf Quellen wie Wikipedia zu suchen (eine Funktionalität, die später entfernt wurde).

Nach der Installation der Add-Ins in Excel 2010 oder 2013 war Data Explorer Preview for Excel auf der Registerkarte *Data Explorer* sichtbar. Diese Registerkarte in Excel hatte das gleiche Look & Feel wie das heutige Power Query-Add-In. Der Power Query-Editor wurde zu diesem Zeitpunkt als *Neue Abfrage* bezeichnet, und es gab keine spezifischen Power Query-Registerkarten. Wenn Sie sich die Ankündigung von Data Explorer anschauen und sich über die ursprüngliche Benutzeroberfläche als Excel-Add-In informieren wollen, schauen Sie sich dieses Video an: *[https://blogs.msdn.microsoft.com/dataexplorer/2013/02/27/announcing-microsoft-data](https://blogs.msdn.microsoft.com/dataexplorer/2013/02/27/announcing-microsoft-data-explorer-preview-for-excel)[explorer-preview-for-excel](https://blogs.msdn.microsoft.com/dataexplorer/2013/02/27/announcing-microsoft-data-explorer-preview-for-excel)*.

Abbildung 1-2 zeigt Statistiken über die zunehmende Adaption von Data Explorer und seinen Übergang von SQL Azure Labs zu Excel. Laut MSDN-Profil des Data Explorer Teams bei Microsoft (*<https://social.msdn.microsoft.com/Profile/Data%2bExplorer%2bTeam>*) startete das Team seine erste Community-Aktivitäten im Oktober 2011, als Data Explorer zum ersten Mal in SQL Azure Labs veröffentlicht wurde. Seit Februar 2013, als Data Explorer als Excel-Add-In veröffentlicht wurde, hat das Community-Engagement deutlich zugenommen; der Umstieg auf Excel hatte sich eindeutig gelohnt.

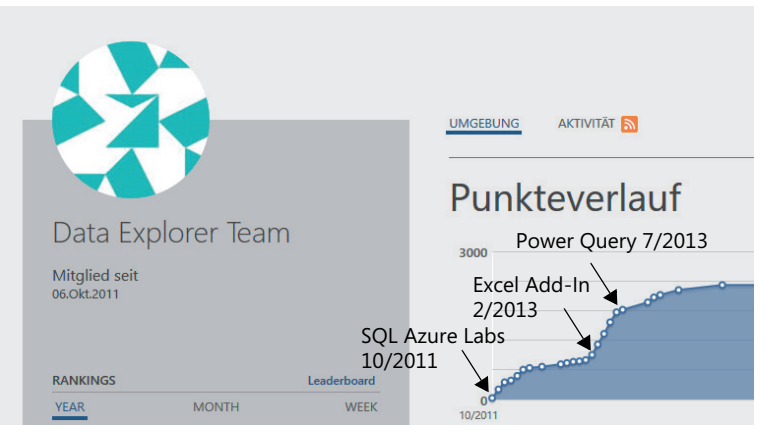

**Abbildung 1-2** Der Punkteverlauf des Daten-Explorer-Teams auf MSDN zeigt die zunehmende Adaption von Data Explorer, nachdem das Team von SQL Azure Labs auf Excel umgeschwenkt ist.

Wie Sie an der Trendlinie im Punkteverlauf in Abbildung 1-2 sehen können, begann die Aktivität des Data Explorer Teams im Juli 2013 an Schwung zu verlieren. Es war jedoch kein negativer Moment in der Geschichte des Data Explorers – nur eine Wiedergeburt des Tools unter einem neuen Namen. Im Juli 2013 gab Microsoft die allgemeine Verfügbarkeit des Add-Ins unter dem neuen Namen Power Query-Add-In für Excel bekannt. Zu diesem Zeitpunkt bot das Add-In die gleiche Benutzererfahrung wie die neueste Version von Power Query.

Das Power Query-Team begann, monatlich Updates für das Power Query-Add-In zu veröffentlichen. Diese Entwicklungsgeschwindigkeit führte zu rascher Innovation und ständigem Wachstum der Community. Viele Benutzer und Fans halfen, das Produkt durch direktes Feedback, Foren und Blogs zu gestalten.

Das Power Query-Add-In wird immer noch ständig aktualisiert und steht als Add-In für Excel 2010 und Excel 2013 zum Download zur Verfügung. Nach der Installation wird Power Query als neue Registerkarte in Excel angezeigt, und Sie können von dieser Registerkarte aus eine Verbindung zu neuen Datenquellen herstellen.

Im Dezember 2014 veröffentlichte Microsoft eine Vorschau von Power BI Designer (*[https://](https://powerbi.microsoft.com/en-us/blog/new-power-bi-features-available-for-preview) [powerbi.microsoft.com/en-us/blog/new-power-bi-features-available-for-preview](https://powerbi.microsoft.com/en-us/blog/new-power-bi-features-available-for-preview)*). Der Power BI Designer war ein neues Clienttool für die Erstellung von Berichten, das es Business Intelligence-Experten ermöglichte, interaktive Berichte zu erstellen und sie im Power BI-Dienst zu veröffentlichen, der sich ebenfalls noch in der Previewphase befand. Power BI Designer vereinheitlichte drei Excel-Add-Ins (Power Query, Power Pivot und Power View) und war für den Erfolg von Power BI entscheidend. Im Power BI Designer behielt Power Query alle Funktionen des Excel-Add-Ins bei. Während die meisten Benutzererfahrungen identisch waren, wurde der Begriff Power Query in Power BI Designer nicht mehr verwendet. Sieben Monate später, im Juli 2015,

änderte Microsoft den Namen von Power BI Designer in Power BI Desktop und gab dessen allgemeine Verfügbarkeit bekannt (*[https://powerbi.microsoft.com/en-us/blog/what-s-new-in-the](https://powerbi.microsoft.com/en-us/blog/what-s-new-in-the-power-bi-desktop-ga-update)[power-bi-desktop-ga-update](https://powerbi.microsoft.com/en-us/blog/what-s-new-in-the-power-bi-desktop-ga-update)*).

In dieser Phase lieferte das Power Query-Team weiterhin monatliche Updates von Power Query für Excel und Power BI Desktop aus, während es mit dem Excel-Team zusammenarbeitete, um die standardmäßige Benutzererfahrung für das Abrufen von Daten in Excel vollständig zu überarbeiten.

Während das Power Query-Add-In ursprünglich von Excel getrennt war, entschied sich Microsoft, es als systemeigene Komponente zu integrieren und das Power Query-Modul in Excel als primären Data Stack zu verwenden. Im September 2015 veröffentlichte Microsoft Excel 2016 mit der integrierter Power Query-Funktionalität; die Installation eines Add-Ins war nicht mehr erforderlich. Microsoft platzierte die Power Query-Funktionalität zunächst auf die Registerkarte *Daten* in die Befehlsgruppe *Abrufen und transformieren*, die später in *Daten abrufen und transformieren* umbenannt wurde.

Damit war die Power Query-Technologie zum ersten Mal für die massenhafte Verwendung verfügbar und unterstützte native Excel-Funktionen wie Rückgängig und Wiederholen, Kopieren und Einfügen von Tabellen, Makroaufzeichnung und VBA. Weitere Informationen zur Power Query-Integration in Excel 2016 finden Sie unter *[https://blogs.office.com/en-us/2015/](https://blogs.office.com/en-us/2015/09/10/integrating-power-query-technology-in-excel-2016) [09/10/integrating-power-query-technology-in-excel-2016](https://blogs.office.com/en-us/2015/09/10/integrating-power-query-technology-in-excel-2016)*.

Im März 2017 veröffentlichte Microsoft ein Update für Office 365, das weitere Verbesserungen am Data Stack enthielt. Die Power Query-Technologie wurde damit tatsächlich zum primären Data Stack von Excel (*<https://support.office.com/en-us/article/unified-get-transform>experience-ad78befd-eb1c-4ea7-a55d-79d1d67cf9b3*). Das Update umfasste eine Vereinheitlichung der Erfahrungen zwischen Abfragen und Arbeitsmappenverbindungen und verbesserte die Unterstützung für ODC-Dateien. Darüber hinaus wurde der Haupteinstiegspunkt zu Power Query, das Dropdownmenü *Daten abrufen*, als erster Befehl auf die Registerkarte *Daten* in den Abschnitt *Daten abrufen und transformieren* verschoben.

Im April 2017 veröffentlichte Microsoft SQL Server Data Tools (SSDT) und kündigte an, dass die moderne Oberfläche für den Abruf von Daten auch für tabellarische Modelle mit dem Kompatibilitätsgrad 1400 der Analysis Services zur Verfügung steht (*[https://blogs.msdn.microsoft.com/ssdt/](https://blogs.msdn.microsoft.com/ssdt/2017/04/19/announcing-the-general-availability-ga-release-of-ssdt-17-0-april-2017) [2017/04/19/announcing-the-general-availability-ga-release-of-ssdt-17-0-april-2017](https://blogs.msdn.microsoft.com/ssdt/2017/04/19/announcing-the-general-availability-ga-release-of-ssdt-17-0-april-2017)*). Mit SSDT 17.0 können Sie Power Query verwenden, um Daten in Ihren Tabellenmodellen in SQL Server 2017 Analysis Services und Azure Analysis Services zu importieren und vorzubereiten. Wenn Sie mit Analysis Services vertraut sind, können Sie hier erfahren, wie Sie Power Query hierfür verwenden:

*[https://docs.microsoft.com/en-us/sql/analysis-services/Tutorial-tabular-1400/as-lesson-2](https://docs.microsoft.com/en-us/sql/analysis-services/Tutorial-tabular-1400/as-lesson-2-get-data?view=) [get-data?view=](https://docs.microsoft.com/en-us/sql/analysis-services/Tutorial-tabular-1400/as-lesson-2-get-data?view=)sql-analysis-services-2017.*

Obwohl sich dieses Buch auf Excel und Power BI Desktop konzentriert, sind die meisten Kapitel und Übungen des Buches auch für die Arbeit mit Analysis Services relevant, insbesondere in frühen Phasen Ihrer Projekte, in denen Sie mit chaotischen Datasets umgehen müssen.

Im März 2018 kündigte Microsoft Common Data Service (CDS) for Apps (*[https://power](https://power-apps.microsoft.com/en-us/blog/cds-for-apps-march)[apps.microsoft.com/en-us/blog/cds-for-apps-march](https://power-apps.microsoft.com/en-us/blog/cds-for-apps-march)*) an und hat Power Query zusammen mit Microsoft Flow als eines der wichtigsten Datenimporttools integriert (siehe Abbildung 1-3). Microsoft hat Power Query über seinen ursprünglichen Zweck hinaus erweitert, um BI-Szenarien zu adressieren, sodass Power Query jetzt als einfaches ETL-Tool (Extract Transform Load) verwendet werden kann, mit dem Business-Anwender Geschäftsanwendungen für Microsoft Office 365 und Dynamics 365 entwickeln können, ohne dass hierfür Programmierkenntnisse erforderlich sind.

Ebenfalls im März 2018 hat Microsoft den Begriff Power Query in Power BI Desktop und Excel wieder eingeführt, indem der Titel des Fensters *Query-Editor* in *Power Query-Editor* geändert wurde. Um es zu starten, können Sie jetzt im Dropdownmenü *Daten abrufen* den Befehl *Power Query-Editor starten* auswählen. Im Juli 2018 gab Microsoft bekannt, dass die Onlineversion von Power Query Teil einer neuen Self-Service-ETL-Lösung, Dataflows, sein wird, mit der Sie Datenvorbereitungen in Power Query problemlos durchführen, die Ergebnisse in Azure speichern und in Power BI oder anderen Anwendungen (*[https://www.microsoft.com/en-us/busi](https://www.microsoft.com/en-us/businessapplicationssummit/video/BAS2018-2117)[nessapplicationssummit/video/BAS2018-2117](https://www.microsoft.com/en-us/businessapplicationssummit/video/BAS2018-2117)*) nutzen können.

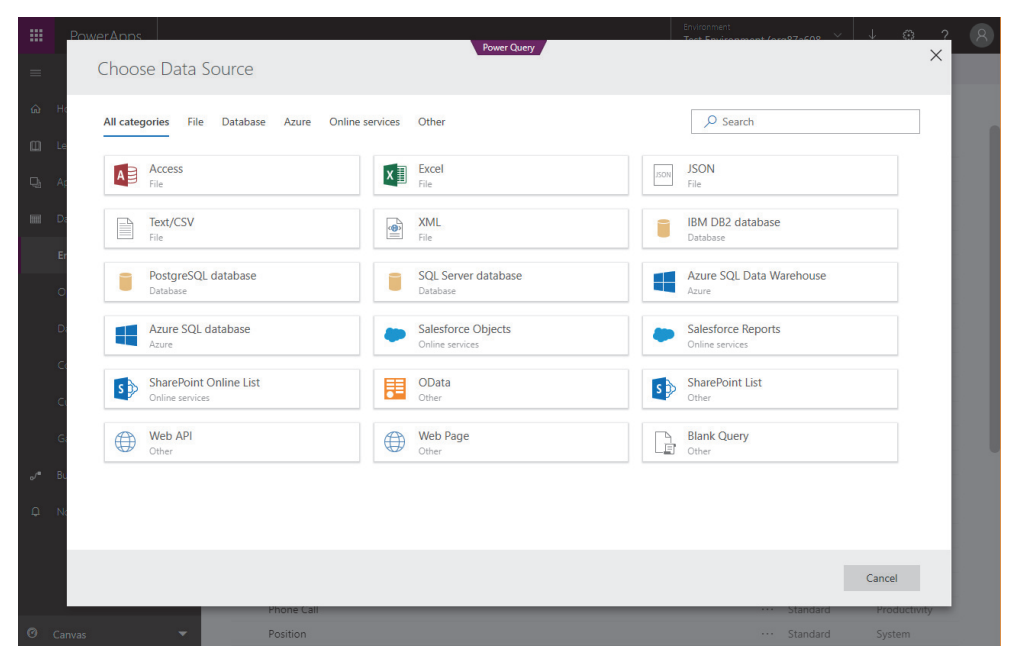

**Abbildung 1-3** Power Query in CDS für Apps, die im März 2018 angekündigt wurde

# **Wo finde ich Power Query?**

Power Query in Excel und Power BI Desktop zu finden ist eine Herausforderung, wenn Sie nicht wissen, wonach Sie suchen müssen. Während diese Zeilen geschrieben werden, gibt es keinen zentralen Einstiegspunkt mit dem Namen »Power Query«, um den Power Query-Editor zu starten. Abbildung 1-4 fasst die wichtigsten Einstiegspunkte für Power Query in Excel und Power BI Desktop zusammen.

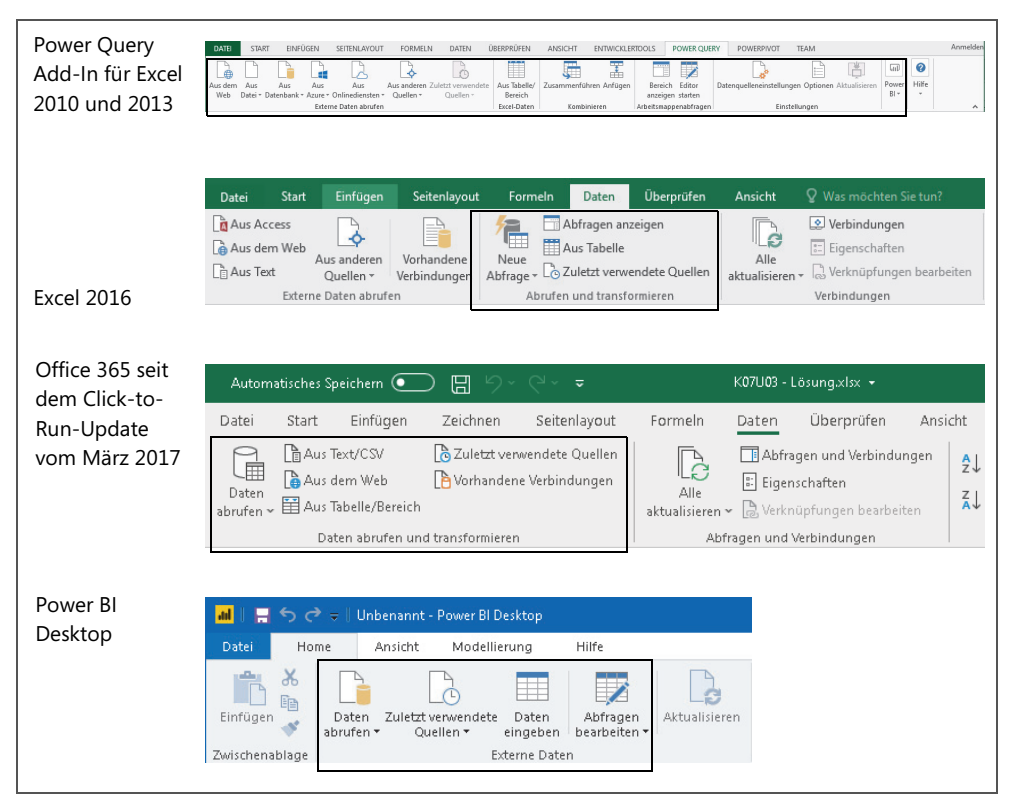

**Abbildung 1-4** Eine Vielzahl von Einstiegspunkten in Excel und Power BI Desktop können verwendet werden, um Power Query zu starten.

Um in Excel 2010 und 2013 mit dem Importieren von Daten zu beginnen und sie neu zu gestalten, können Sie das Power Query-Add-In von *[https://www.microsoft.com/de-de/download/de](https://www.microsoft.com/de-de/download/details.aspx?id=39379)[tails.aspx?id=39379](https://www.microsoft.com/de-de/download/details.aspx?id=39379)* herunterladen. Dieses Add-In kann sowohl für die allein stehenden Excel-Versionen als auch für Excel in Office 2010 und 2013 verwendet werden. Sobald es installiert ist, wird die Registerkarte *Power Query* angezeigt. Um mit dem Importieren von Daten zu beginnen, können Sie einen der Konnektoren im Abschnitt *Externe Daten abrufen* auswählen. Um vorhandene Abfragen zu bearbeiten, klicken Sie auf *Bereich anzeigen* und wählen die Abfrage aus, die Sie bearbeiten möchten. Alternativ können Sie *Editor starten* verwenden und die entsprechende Abfrage im Bereich *Abfragen* auswählen.

Wenn Sie in Excel 2010 und 2013 auf der Registerkarte *Daten* auf *Externe Daten abrufen* klicken, gelangen Sie zur klassischen Technologie zum Abrufen von Daten und nicht zu Power Query.

Um in Excel 2016 mithilfe der Power Query-Technologie Daten abzurufen und zu transformieren, können Sie zuerst die Registerkarte *Daten* überprüfen. Wenn der Abschnitt *Abrufen und transformieren* angezeigt wird, öffnen Sie das Dropdownmenü *Neue Abfrage* und wählen dann den Datenquellentyp aus, den Sie verwenden möchten. Wenn Sie eine neuere Version von Excel verwenden, finden Sie auf der Registerkarte *Daten* die Befehlsgruppe *Daten abrufen und transformieren*, in der Sie über das Dropdownmenü *Daten abrufen* mit dem Importieren von Daten beginnen können. Um vorhandene Abfragen zu bearbeiten, können Sie in Excel 2016 *Abfragen anzeigen* (in den älteren Versionen) oder *Abfragen und Verbindungen* in der Befehlsgruppe *Abfragen und Verbindungen* auf der Registerkarte *Daten* auswählen.

Wenn Sie Excel 2016 verwenden und auf der Registerkarte *Daten* sowohl die Befehlsgruppe *Externe Daten abrufen* als auch *Abrufen und transformieren* sehen, sollten Sie beachten, dass der erste Abschnitt Sie zu den Legacy-Importszenarien führt. Um die Power Query-Technologie zu verwenden, sollten Sie das Dropdownmenü *Neue Abfrage* in der Gruppe *Abrufen und transformieren* auswählen. In den neuesten Versionen von Excel 2016, Excel 2019 und Office 365 befindet sich diese Funktionalität im Dropdownmenü *Daten abrufen*.

In Power BI Desktop können Sie auf der Registerkarte *Home* den Befehl *Daten abrufen* auswählen. Anschließend wird das Dialogfeld *Daten abrufen* geöffnet, in dem Sie Ihre Datenquelle auswählen. Im Dropdownmenü *Daten abrufen* können Sie eine der häufig verwendeten Quellen auswählen, zum Beispiel Excel, Power BI Service, SQL Server oder Analysis Services. Um Ihre im Bericht vorhandenen Abfragen zu bearbeiten, klicken Sie auf der Registerkarte *Home* auf *Abfragen bearbeiten*; hiermit wird der Power Query-Editor gestartet. Sie finden dann alle Abfragen im Bereich *Abfragen* auf der linken Seite des Power Query-Editors; wählen Sie dort die Abfrage aus, die Sie bearbeiten möchten.

Jetzt kennen Sie die wichtigsten Einstiegspunkte für Power Query. Im nächsten Abschnitt erfahren Sie mehr über die Hauptkomponenten von Power Query.

# **Hauptkomponenten von Power Query**

In diesem Abschnitt lernen Sie die wesentlichen Komponenten von Power Query und die wichtigsten Elemente der Benutzeroberfläche kennen. Hierzu gehören die Schnittstelle zum Abrufen von Daten sowie die Datenverbindungen, der Power Query-Editor und das Dialogfeld *Abfrageoptionen*.

# **Daten abrufen und Konnektoren**

≣

Das Herstellen einer Verbindung zu einer Datenquelle ist der erste Schritt im Lebenszyklus beim Erstellen eines Berichts. Mit Power Query können Sie Verbindungen zu einer Vielzahl von Datenquellen herstellen. Häufig werden Datenquellen auch Datenverbindungen oder Konnektoren genannt. Wenn Sie beispielsweise in Excel *Daten abrufen* auswählen, dann *Aus Datenbank* und abschließend *Aus SQL Server-Datenbank* anklicken, wählen Sie in Power Query den SQL Server-Konnektor aus. Die Liste der unterstützten Datenverbindungen wird häufig im Monatsrhythmus über Power BI Desktop-Updates aktualisiert und dann später in Excel in Office 365 und im Power Query-Add-In für Excel 2010 und 2013 eingepflegt.

Um in Excel die derzeit unterstützten Datenquellen anzuzeigen, öffnen Sie auf der Registerkarte *Daten* das Menü der Schaltfläche *Daten abrufen* und sehen Sie sich die verschiedenen Optionen unter *Aus Datei, Aus Datenbank, Aus Azure, Aus Onlinediensten* und *Aus anderen Quellen* an, wie in Abbildung 1-5 dargestellt.

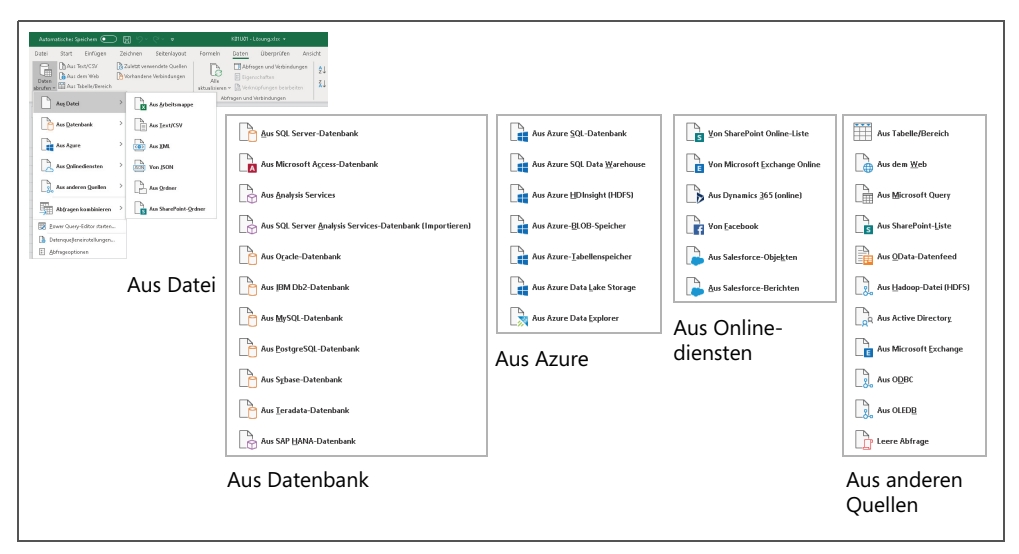

**Abbildung 1-5** Für den Import können Sie eine Vielzahl von Konnektoren verwenden.

Viele Konnektoren werden zuerst in Power BI Desktop veröffentlicht, finden jedoch nicht sofort ihren Weg in Excel. Dies kann mit der Ausgereiftheit des Konnektors zusammenhängen, der Verbreitung der Datenquelle oder aus zwischen Microsoft und dem Anbieter der Datenquelle getroffenen Vereinbarungen resultieren. Darüber hinaus werden die folgenden Datenquellen in Excel angezeigt, wenn Sie Excel als Einzelanwendung oder Office Pro Plus beziehungsweise Office Professional verwenden:

- Datenbanken: Oracle, DB2, MySQL, PostgreSQL, Sybase, Teradata und SAP Hana
- Azure: Azure SQL Server, Azure SQL Data Warehouse, Azure HDInsight (HDFS), Azure Blob Storage, Azure Table und Azure Data Lake Store
- Andere Quellen: SharePoint, Active Directory, Hadoop, Exchange, Dynamics CRM und Salesforce
- Datenkatalog: Datenkatalogsuche und Meine Datenkatalogabfragen

Weitere Informationen zu Konnektoren finden Sie unter *[https://support.office.com/de-de/artic](https://support.office.com/de-de/article/wo-befindet-sich-a0-transformation-power-query-e9332067-8e49-46fc-97ff-f2e1bfa0cb16)[le/wo-befindet-sich-a0-transformation-power-query-e9332067-8e49-46fc-97ff-f2e1bfa0cb16.](https://support.office.com/de-de/article/wo-befindet-sich-a0-transformation-power-query-e9332067-8e49-46fc-97ff-f2e1bfa0cb16)*

In Power BI Desktop können Sie auf *Daten abrufen* klicken, um das Dialogfeld *Daten abrufen* zu öffnen. Von dort aus können Sie nach dem Konnektor suchen, den Sie verwenden möchten, oder durch die Ansichten *Alle, Datei, Datenbank, Power Platform, Azure, Onlinedienste* und *Sonstige* navigieren, um den gewünschten Konnektor zu finden. Eine vollständige Liste der Datenquellen in Power BI Desktop finden Sie unter *[https://docs.microsoft.com/de-de/power-bi/](https://docs.microsoft.com/de-de/power-bi/desktop-data-sources) [desktop-data-sources](https://docs.microsoft.com/de-de/power-bi/desktop-data-sources)*.

Wenn Sie eine bereits vorhandene Datenquelle wiederverwenden möchten, müssen Sie nicht erneut die Schritte der Schnittstelle *Daten abrufen* durchlaufen. Stattdessen können Sie in Excel auf der Registerkarte *Daten* im Abschnitt *Daten abrufen und transformieren* auf *Zuletzt verwendete Quellen* klicken oder die gleiche Schaltfläche auf der Registerkarte *Home* von Power BI Desktop verwenden. Im Dialogfeld *Zuletzt verwendete Quellen* finden Sie die spezifischen Datenquellen, die Sie zuletzt verwendet haben. Sie können dort Ihre bevorzugten Quellen anheften, damit diese immer oben in der Liste des Dialogfelds *Zuletzt verwendete Quellen* angezeigt werden.

Viele der Datenquellen, mit denen Sie eine Verbindung herstellen, zum Beispiel Datenbanken und Dateien in SharePoint, bieten integrierte Authentifizierungsmethoden. Die von Ihnen angegebenen Anmeldeinformationen werden nicht im Bericht selbst, sondern auf Ihrem Computer gespeichert. Um die Anmeldeinformationen zu bearbeiten oder die Authentifizierungsmethode zu ändern, können Sie die Datenquelleneinstellungen über die Registerkarte *Home* des Power Query-Editors starten oder auf der Registerkarte *Datei* den Befehl *Optionen & Einstellungen* verwenden. Wenn das Dialogfeld *Datenquelleneinstellungen* geöffnet wird, können Sie die Datenquelle auswählen und die Anmeldeinformationen zurücksetzen. Weitere Informationen zu Datenquelleneinstellungen finden Sie unter *[https://support.office.com/de-de/article/](https://support.office.com/de-de/article/Data-Source-settings-power-query-9f24a631-f7eb-4729-88dd-6a4921380ca9) [Data-Source-settings-power-query-9f24a631-f7eb-4729-88dd-6a4921380ca9](https://support.office.com/de-de/article/Data-Source-settings-power-query-9f24a631-f7eb-4729-88dd-6a4921380ca9)*.

# **Die Hauptbereiche des Power Query-Editors**

Nachdem Sie eine Verbindung zu einer Datenquelle hergestellt haben, wird in der Regel das Dialogfeld *Navigator* angezeigt. Im Navigator wählen Sie die Tabellen aus, die Sie aus der Datenquelle laden möchten, oder Sie können einfach eine Vorschau der Daten erhalten. (Sie werden den Navigator in Übung 1-1 kennenlernen.) Im Navigator können Sie *Daten transformieren* auswählen, um in das Herz und den Mittelpunkt von Power Query einzutreten: den Power Query-Editor. Hier wird im Hauptfenster eine Vorschau der Daten anzeigt und Sie können die Daten untersuchen und mit der Durchführung von Datentransformationen beginnen. Wie in Abbildung 1-6 dargestellt, besteht der Power Query-Editor aus den folgenden Komponenten: Vorschaubereich, Menüband, Bereich Abfragen, Bereich Abfrageeinstellungen, Bereich Angewendete Schritte und der Bearbeitungsleiste. Lassen Sie mich die verschiedenen Elemente kurz erläutern.

|                                                                                                    |                               |                |                                                                                                    |                                                                                 |  | Bereich Abfragen Bearbeitungsleiste            |                             |                                                                                   |                                            | Menüband mit Registerkarten |                                                                                          |               |                      |          |                               |                      |          |
|----------------------------------------------------------------------------------------------------|-------------------------------|----------------|----------------------------------------------------------------------------------------------------|---------------------------------------------------------------------------------|--|------------------------------------------------|-----------------------------|-----------------------------------------------------------------------------------|--------------------------------------------|-----------------------------|------------------------------------------------------------------------------------------|---------------|----------------------|----------|-------------------------------|----------------------|----------|
| ×≣<br>ு                                                                                                    | Abfrage1 - Power Query-Editor |                |                                                                                                    |                                                                                 |  |                                                |                             |                                                                                   |                                            |                             |                                                                                          |               |                      |          |                               | $\Box$               |          |
|                                                                                                    |                               | Transformieren |                                                                                                    |                                                                                 |  |                                                |                             |                                                                                   |                                            |                             |                                                                                          |               |                      |          |                               |                      |          |
| Datei                                                                                                    | mė                            |                |                                                                                                    | Spalte hinzufüger                                                               |  | Ansicht                                        |                             |                                                                                   |                                            |                             |                                                                                          |               |                      |          |                               |                      |          |
| <b>Eigenschaften</b><br>P <sub>I</sub><br>₫<br>ß<br>F Enweiterter Editor<br>Schließen<br>Vorschau<br>Spalten<br>- Werwalten *<br>& laden<br>ctualisieren<br>verwalten<br>Schließen<br>Abfrage |                               |                | ĝĮ<br>Datentyp: Ganze Zahl *<br>彨<br>로<br>W.<br>Erste Zeile als Überschriften verwenden<br>Zeilen<br>Spalte Gruppieren<br>Verte ersetzen<br>nach<br>verringern *<br>teilen *<br>Transformieren<br>Sortieren |                                                                                 |  |                                                |                             | 局<br>Kombinieren                                                                  | 瑁<br>Parameter<br>verwalten *<br>Parameter |                             | Neue Quelle -<br>Zuletzt verwendete Quellen<br>Datenquelleneinstellungen<br>Datenquellen |               | Neue Abfrage         |          |                               |                      |          |
|                                                                                                    |                               |                |                                                                                                    |                                                                                 |  |                                                |                             |                                                                                   |                                            |                             |                                                                                          |               |                      |          |                               |                      |          |
| Abfragen [2]<br><b>ED</b> Abfrage2                                                                                                    |                               |                |                                                                                                    | fx                                                                              |  |                                                |                             | = Table.SelectRows(#"Removed Columns", each Text.Contains([Product], "Mountain")) |                                            |                             |                                                                                          |               | $\checkmark$         |          | Abfrageeinstellungen          |                      | $\times$ |
| <b>III</b> Abfrage1                                                                                                    |                               |                |                                                                                                    | $\overline{\mathbb{H}}$ <sub>v</sub> $1^2$ <sub>3</sub> ProductID               |  | $\mathbf{B}$ A <sub>c</sub> Product            |                             | <b>T</b> 1.2 Cost                                                                 |                                            | $-1.2$ Price                |                                                                                          | $-1.2$ Profit | v                    |          |                               |                      |          |
|                                                                                                    |                               |                | $\mathbf{1}$                                                                                                    |                                                                                 |  |                                                | 867 Women's Mountain Shorts |                                                                                   | 26,1763                                    |                             | 69.99                                                                                    |               | 43.8                 | Name     | <b>EIGENSCHAFTEN</b>          |                      |          |
|                                                                                                    |                               |                | $\overline{2}$                                                                                                    |                                                                                 |  |                                                | 868 Women's Mountain Shorts |                                                                                   | 26,1763                                    |                             | 69,99                                                                                    |               | 43,8                 | Abfrage1 |                               |                      |          |
|                                                                                                    |                               |                | $\overline{3}$                                                                                                    |                                                                                 |  |                                                | 869 Women's Mountain Shorts |                                                                                   | 26,1763                                    |                             | 69,99                                                                                    |               | 43,8.                |          |                               |                      |          |
|                                                                                                    |                               |                | $\overline{4}$                                                                                                    |                                                                                 |  | 871 Mountain Bottle Cage                       |                             |                                                                                   | 3,7363                                     |                             | 9.99                                                                                     |               | 6.21                 |          | Alle Eigenschaften            |                      |          |
|                                                                                                    |                               |                | $\overline{5}$                                                                                                    |                                                                                 |  | 904 ML Mountain Frame-W                        |                             |                                                                                   | 199,3757                                   |                             | 364,09                                                                                   |               | 164,7                |          | <b>4 ANGEWENDETE SCHRITTE</b> |                      |          |
|                                                                                                    |                               |                | 6                                                                                                    |                                                                                 |  | 905 ML Mountain Frame-W                        |                             |                                                                                   | 199,3757                                   |                             | 364,09                                                                                   |               | 164,7                |          | Source                        |                      | 꾞        |
|                                                                                                    |                               |                | $\overline{7}$                                                                                                    |                                                                                 |  | 906 ML Mountain Frame-W                        |                             |                                                                                   | 199,3757                                   |                             | 364,09                                                                                   |               | 164,7.               |          | Navigation                    |                      | 株        |
|                                                                                                    |                               |                | $\,$ 8                                                                                                    |                                                                                 |  | 908 LL Mountain Seat/Saddle                    |                             |                                                                                   | 12,0413                                    |                             | 27,12                                                                                    |               | 15,0                 |          | Promoted Headers              |                      | 꾞        |
|                                                                                                    |                               |                | $\mathsf{S}\xspace$                                                                                                    |                                                                                 |  |                                                | 909 ML Mountain Seat/Saddle |                                                                                   | 17,3782                                    |                             | 39,14                                                                                    |               | 21.7c                |          | Changed Type                  |                      |          |
|                                                                                                    |                               |                | 10                                                                                                    |                                                                                 |  | 910 HL Mountain Seat/Saddle                    |                             |                                                                                   | 28, 3722                                   |                             | 52.64                                                                                    |               | 29.20                |          | Inserted Subtraction          |                      | 꾞        |
|                                                                                                    |                               |                | 11                                                                                                    |                                                                                 |  | 917 LL Mountain Frame                          |                             |                                                                                   | 144,5938                                   |                             | 264,05                                                                                   |               | 119,4:               |          | Renamed Columns               |                      |          |
|                                                                                                    |                               |                | 12                                                                                                    |                                                                                 |  | 918 LL Mountain Frame                          |                             |                                                                                   | 144,5938                                   |                             | 264,05                                                                                   |               | 119.45               |          | <b>Removed Columns</b>        |                      |          |
|                                                                                                    |                               |                | 13                                                                                                    |                                                                                 |  | 919 LL Mountain Frame                          |                             |                                                                                   | 144,5938                                   |                             | 264,05                                                                                   |               | 119,4                |          | X Filtered Rows               |                      | 兴        |
|                                                                                                    |                               |                | 14                                                                                                    |                                                                                 |  | 920 LL Mountain Frame                          |                             |                                                                                   | 144.5938                                   |                             | 264,05                                                                                   |               | 119.4:               |          |                               |                      |          |
|                                                                                                    |                               |                | 15                                                                                                    |                                                                                 |  | 921 Mountain Tire Tube                         |                             |                                                                                   | 1,8663                                     |                             | 4,99                                                                                     |               | 3, 1.                |          |                               |                      |          |
|                                                                                                    |                               |                | 16                                                                                                    |                                                                                 |  | 924 LL Mountain Frame                          |                             |                                                                                   | 136,785                                    |                             | 249.79                                                                                   |               | 113.0                |          |                               |                      |          |
|                                                                                                    |                               |                | 17                                                                                                    |                                                                                 |  | 925 LL Mountain Frame                          |                             |                                                                                   | 136,785<br>136,785                         |                             | 249,79                                                                                   |               | 115,0<br>113.0       |          |                               |                      |          |
|                                                                                                    |                               |                | 18<br>19                                                                                                    |                                                                                 |  | 926 LL Mountain Frame<br>927 LL Mountain Frame |                             |                                                                                   | 136,785                                    |                             | 249,79                                                                                   |               | 113.0                |          |                               |                      |          |
|                                                                                                    |                               |                | 20                                                                                                    |                                                                                 |  | 928 LL Mountain Tire                           |                             |                                                                                   | 9,3463                                     |                             | 249,79<br>24,99                                                                          |               | $15.6-$              |          |                               |                      |          |
|                                                                                                    |                               |                | 21                                                                                                    |                                                                                 |  | 929 ML Mountain Tire                           |                             |                                                                                   | 11,2163                                    |                             | 29,99                                                                                    |               | 18,7.                |          |                               |                      |          |
|                                                                                                    |                               |                | 22                                                                                                    |                                                                                 |  | 930 HL Mountain Tire                           |                             |                                                                                   | 13,09                                      |                             | 35                                                                                       |               | 21                   |          |                               |                      |          |
|                                                                                                    |                               |                | 23                                                                                                    |                                                                                 |  | 935 LL Mountain Pedal                          |                             |                                                                                   | 17,9776                                    |                             | 40,49                                                                                    |               | 22.5                 |          |                               |                      |          |
|                                                                                                    |                               |                | 24                                                                                                    |                                                                                 |  | 936 ML Mountain Pedal                          |                             |                                                                                   | 27,568                                     |                             | 62,09                                                                                    |               | 34.1 <sub>W</sub>    |          |                               |                      |          |
|                                                                                                    |                               |                | 25                                                                                                    |                                                                                 |  | 937 HL Mountain Pedal                          |                             |                                                                                   | 35.9596                                    |                             | 80.99                                                                                    |               | 45,0.                |          |                               |                      |          |
|                                                                                                    |                               |                | 26                                                                                                    |                                                                                 |  |                                                |                             |                                                                                   |                                            |                             |                                                                                          |               | ⋗                    |          |                               |                      |          |
|                                                                                                    |                               |                |                                                                                                    | 5 SPALTEN, 86 ZEILEN Spaltenprofilerstellung basierend auf obersten 1000 Zeilen |  |                                                |                             |                                                                                   |                                            |                             |                                                                                          |               |                      |          | <b>VORSCHAU H</b>             | RUNTERGELADEN UM 13: |          |
|                                                                                                    |                               |                |                                                                                                    |                                                                                 |  |                                                |                             | Vorschaubereich                                                                   |                                            |                             |                                                                                          |               | Angewendete Schritte |          |                               |                      |          |

Abfrageeinstellungen

**Abbildung 1-6** Der Power Query-Editor enthält eine Reihe von Benutzeroberflächenkomponenten.

#### **Der Vorschaubereich**

Im Vorschaubereich, der als zentraler Bereich in Abbildung 1-6 dargestellt ist, können Sie eine Vorschau Ihrer Daten anzeigen und sie untersuchen und vorbereiten, bevor Sie sie in einen Bericht übernehmen. Normalerweise werden Daten in diesem Bereich in einem tabellarischen Format angezeigt. Über die Spaltenüberschriften können Sie bestimmte Transformationen initiieren, zum Beispiel das Umbenennen oder Entfernen von Spalten. Sie können außerdem Filter auf Spalten anwenden, indem Sie das Filtersteuerelement in den Spaltenüberschriften verwenden.

Der Vorschaubereich ist kontextabhängig. Dies bedeutet, dass Sie mit der rechten Maustaste auf ein beliebiges Element in der Tabelle klicken können, um ein Kontextmenü zu öffnen, das die Transformationen enthält, die auf das ausgewählte Element angewendet werden können. Wenn Sie beispielsweise mit der rechten Maustaste auf die obere linke Ecke der Tabelle klicken, sind Transformationen auf Tabellenebene verfügbar, zum Beispiel *Erste Zeile als Überschriften verwenden.*

Mithilfe der Kontextmenüs im Vorschaubereich des Power Query-Editors können Sie neue Transformationen entdecken und die Features von Power Query erkunden. Denken Sie daran, dass im Vorschaubereich nicht immer das gesamte Dataset angezeigt wird. Der Vorschaubereich wurde entwickelt, um nur einen Teil der Daten anzuzeigen und Ihnen die Datenvorbereitung mit großen Datasets zu ermöglichen. Bei breiten (viele Spalten) oder großen (viele Zeilen) Datasets können Sie die Daten überprüfen, indem Sie im Vorschaubereich nach links und rechts scrollen, oder Sie können den Bereich Filter *öffnen*, um die eindeutigen Werte in jeder Spalte zu überprüfen.

Neben der Datenexploration ist die Spaltenauswahl die häufigste Aktion, die Sie im Vorschaubereich vornehmen. Sie können eine oder mehrere Spalten im Vorschaufenster auswählen und dann auf die ausgewählten Spalten eine Transformation anwenden. Wenn Sie mit der rechten Maustaste auf eine Spaltenüberschrift klicken, werden die entsprechenden Schritte zur Spaltentransformation angezeigt, die im Kontextmenü verfügbar sind. Beachten Sie, dass Spalten über Datentypen verfügen und die Transformationen, die Ihnen über das Kontextmenü und die Registerkarten im Menüband zur Verfügung stehen, vom Datentyp der Spalte abhängen.

#### **Das Menüband**

Gemäß dem Look & Feel von Microsoft Office enthält auch der Power Query-Editor ein Menüband mit mehreren Registerkarten, wie in Abbildung 1-7 dargestellt. Jede Registerkarte enthält eine Vielzahl von Transformationsschritten oder anderen Aktionen, die auf Abfragen angewendet werden können. Sehen wir uns die einzelnen Registerkarten an:

- **Datei:** Auf dieser Registerkarte speichern Sie einen Bericht, schließen den Power Query-Editor und öffnen die Dialogfelder *Abfrageoptionen* sowie *Datenquelleneinstellungen*.
- **Home:** Auf dieser Registerkarte finden Sie einige der häufigsten Transformationsschritte, zum Beispiel *Spalten auswählen, Spalten entfernen, Zeilen beibehalten* und *Zeilen entfernen*. Sie können auch den Vorschaubereich aktualisieren und den Abfrage-Editor schließen. Der Befehl *Neue Quelle* entspricht dem Befehl *Daten abrufen* in Excel und Power BI Desktop; mit ihm können Sie neue Datenquellen als zusätzliche Abfragen importieren.

| Die Duelle - Power Query-Editor<br>xH<br>ை                                                                                                    |                                                                                                    |                                                                                                    |                                                                                                    |                                                                                            |                                                 |                                                                                  | $\Box$                                                  |
|----------------------------------------------------------------------------------------------------|----------------------------------------------------------------------------------------------------|----------------------------------------------------------------------------------------------------|----------------------------------------------------------------------------------------------------|--------------------------------------------------------------------------------------------|-------------------------------------------------|----------------------------------------------------------------------------------|---------------------------------------------------------|
| Transformieren<br>Spalte hinzufügen<br>Datei<br>Home                                                                                                  | Ansicht                                                                                                    |                                                                                                    |                                                                                                    |                                                                                            |                                                 |                                                                                  | $\sim$ 6                                                |
| <b>E</b> Eigenschaften<br>đ<br>B<br>ET Envelterter Editor<br>Schließen<br>Vorschau<br>Spalten<br>Werwalten *<br>aktualisieren *<br>& laden *          | 叟<br>m<br>m<br>Spalten<br>Zeilen<br>Zeilen<br>auswählen * entfernen<br>beibehalten * entfernen *                                          | тĤ<br>吕<br>$\frac{2}{3}$<br>Spalte Gruppieren<br>nach<br>teilen *                                               | Datentyp: Beliebig *<br>Ein Erste Zeile als Überschriften verwenden *<br>Verte ersetzen                                   | Abfragen zusammenführen<br>E Abfragen anfügen<br>LL Dateien kombinieren                    | 僵<br>Parameter<br>verwalten *                   | à<br>Datenquelleneinstellungen                                                   | The Neue Quelle *<br>A Zuletzt verwendete Quellen *     |
| Schließen<br>Abfrage                                                                                                    | Spalten verwalten<br>Zeilen verringern                                                                                                    | Sortier                                                                                                    | Transformieren                                                                                                    | Kombinieren                                                                                | Parameter                                       | Datenquellen                                                                     | Neue Abfrage                                            |
|                                                                                                    |                                                                                                    |                                                                                                    |                                                                                                    |                                                                                            |                                                 |                                                                                  |                                                         |
| Quelle - Power Query-Editor<br>×H                                                                                                    |                                                                                                    |                                                                                                    |                                                                                                    |                                                                                            |                                                 |                                                                                  | $\Box$                                                  |
| Transformieren<br>Spalte hinzufügen<br>Home<br>Datei                                                                                                  | Ansicht                                                                                                    |                                                                                                    |                                                                                                    |                                                                                            |                                                 |                                                                                  | $\wedge$ Q                                              |
| € <sup>B</sup> Vertauschen<br>z<br><b>CE</b> Zeilen unkehren<br>Erste Zeile als<br>Gruppieren<br>E Zeilen zählen<br>Überschriften verwenden *<br>nach | Datentyp: Beliebig *<br>Datentyp erkennen U Ausfüllen *<br><b>Infi Umbenennen</b>                                                         | Vierte ersetzen * Tm Spalten entpivotieren *<br>Elli Verschieben *<br>Spalte pivotieren   In Liste konvertieren | ASC [6] Spalten zusammenführen<br>rÎb<br>123 Extrahieren *<br>Spalte Format<br>Analysieren *<br>teilen *<br>$\rightarrow$ | $\frac{\overline{X}C}{2}$<br>器<br>10 <sup>2</sup><br>Statistiken Standard Wissenschaftlich | Trigonometrie<br>22 Runden -<br>i Informationen | $\bigcap$<br>▦<br>u<br>Zeit<br><b>Datum</b><br>Dauer<br>$\cdot$<br>$\rightarrow$ | <b>ER</b> Enveltern<br>Aggregieren<br>Werte extrahleren |
| Tabelle                                                                                                    | Beliebige Spalte                                                                                                    |                                                                                                    | Textspalte                                                                                                    | Zahlenspalte                                                                               |                                                 | Datums- & Uhrzeitspalte                                                          | Strukturierte Spalte                                    |
| v   Quelle - Power Query-Editor<br>×H                                                                                                    |                                                                                                    |                                                                                                    |                                                                                                    |                                                                                            |                                                 |                                                                                  | $\Box$                                                  |
| Transformieren<br>Spalte hinzufügen<br>Home<br>Datei                                                                                                  | Ansicht                                                                                                    |                                                                                                    |                                                                                                    |                                                                                            |                                                 |                                                                                  | $\wedge$ $\mathbb{Q}$                                   |
| 邼<br>■激<br>Spalte aus Benutzerdefinierte Benutzerdefinierte<br>Funktion aufrufen [7] Spalte duplizieren<br>Spalte<br>Beispielen *                     | <b>Era</b> Bedingte Spalte<br>ASC [6] Spalten zusammenführen<br>ill Indexspalte<br>123 Extrahleren v<br>Format<br><b>Mi Analysieren *</b> | $X\sigma$<br>髃<br>Σ<br>Statistiken Standard Wissenschaftlich                                                    | Trigonometrie<br>10 <sup>2</sup><br>$\frac{10}{40}$ Runden =<br><b>D</b> stum<br>Informationen                            | Zeit<br>Dauer                                                                              |                                                 |                                                                                  |                                                         |
| Allgemein                                                                                                    | Aus Text                                                                                                    |                                                                                                    | Aus Zahl                                                                                                    | Aus Datum & Uhrzeit                                                                        |                                                 |                                                                                  |                                                         |
|                                                                                                    |                                                                                                    |                                                                                                    |                                                                                                    |                                                                                            |                                                 |                                                                                  |                                                         |
| Quelle - Power Query-Editor<br>×Н                                                                                                    |                                                                                                    |                                                                                                    |                                                                                                    |                                                                                            |                                                 |                                                                                  | $\Box$                                                  |
| Spalte hinzufügen<br>Home<br>Transformieren<br>Datei                                                                                                  | Ansicht                                                                                                    |                                                                                                    |                                                                                                    |                                                                                            |                                                 |                                                                                  | $\wedge$ $\blacksquare$                                 |
| Bearbeitungsleiste<br>Abfrageeinstellungen<br>Spaltengualität                                                                                         | Festbreitenschriftart Spaltenwerteilung<br>$\blacksquare$<br>Letrzeichen anzeigen Spaltenprofil<br>Zu Spalte<br>wechseln                  | Immer zulassen                                                                                                  | 唱<br>À<br>Enveiterter<br>Abfrageabhängigkeiten<br>Editor                                                                  |                                                                                            |                                                 |                                                                                  |                                                         |
| Layout                                                                                                    | Datenvorschau<br>Spalten                                                                                                    | Parameter                                                                                                    | Weitere<br>Abhängigkeiten                                                                                                 |                                                                                            |                                                 |                                                                                  |                                                         |

**Abbildung 1-7** Im Menüband des Power Query-Editors finden Sie mehrere nützliche Registerkarten.

Sie können im Power Query-Editor an mehreren Abfragen arbeiten. Jede Abfrage kann als separate Tabelle geladen oder von einer anderen Abfrage verwendet werden. Das Kombinieren mehrerer Abfragen ist eine äußerst leistungsfähige Funktionalität, die in Kapitel 3, »Daten aus mehreren Quellen kombinieren«, vorgestellt wird.

- **Transformieren:** Auf dieser Registerkarte können Sie eine Transformation auf ausgewählte Spalten anwenden. Je nach Datentyp der Spalte werden einige Befehle aktiviert oder deaktiviert. Wenn Sie zum Beispiel eine Datumsspalte auswählen, werden die datumsbezogenen Befehle aktiviert. Auf dieser Registerkarte finden Sie auch sehr nützliche Transformationen wie *Gruppieren nach, Erste Zeile als Überschriften verwenden, Überschriften als erste Zeile verwenden* sowie *Vertauschen* (Transponieren).
- **Spalte hinzufügen:** Auf dieser Registerkarte fügen Sie einer Tabelle neue Spalten hinzu, indem Sie auf ausgewählte Spalten Transformationen anwenden. Mit zwei speziellen Befehlen erreichen Sie komplexe Transformationen in neuen Spalten über eine sehr einfache Benutzeroberfläche. Diese Befehle, *Spalte aus Beispielen* und *Bedingte Spalte*, werden im weiteren Verlauf des Buches ausführlicher erläutert und veranschaulicht. Auf dieser Registerkarte können fortgeschrittene Benutzer benutzerdefinierte Spalten und benutzerdefinierte Funktionen aufrufen, was ebenfalls in späteren Kapiteln erläutert wird.
- **Ansicht:** Auf dieser Registerkarte ändern Sie die Ansichtseinstellungen des Power Query-Editors. Sie können beispielsweise die Bearbeitungsleiste einschalten, zu einer bestimmten Spalte navigieren (was sehr nützlich ist, wenn Ihre Tabelle Dutzende von Spalten enthält) und das Fenster öffnen, das die Abfrageabhängigkeiten darstellt.

Im Verlauf dieses Buches werden Sie anhand von praktischen Übungen, die reale Datenherausforderungen simulieren, die am häufigsten verwendeten und nützlichsten Befehle im Power Query-Editor kennenlernen.

#### **Der Bereich** *Abfragen*

Im Bereich *Abfragen*, der sich auf der linken Seite des Power Query-Editors befindet (siehe Abbildung 1-6), wählen Sie die Abfrage aus, die Sie bearbeiten möchten, oder erstellen neue Abfragen, indem Sie eine der Abfragen duplizieren oder einen Verweis auf eine vorhandene Abfrage erstellen. Wenn Sie im Bereich *Abfragen* mit der rechten Maustaste auf eine Abfrage klicken, können Sie die verschiedenen Vorgänge untersuchen, die Sie auf die Abfrage anwenden können.

Sie organisieren Abfragen im Bereich *Abfragen*, indem Sie sie in Abfragegruppen zusammenfassen. Diese Gruppen haben keine Auswirkungen auf die zugrunde liegenden Daten oder einen Bericht. Sie dienen nur als visuelle Ordner im Bereich *Abfragen*. Sie können auch die Reihenfolge der Abfragen und Gruppen ändern, indem Sie Elemente im Bereich nach oben oder unten verschieben.

Wenn Sie in Excel den Power Query-Editor starten, wird manchmal der Abfragebereich reduziert dargestellt. Sie können ihn bei Bedarf erweitern. Nachdem Sie den Power Query-Editor geschlossen haben, können Sie die Abfragen in Excel über den Aufgabenbereich *Abfragen und Verbindungen* verwalten.

#### *Abfrageeinstellungen* **und** *Angewendete Schritte*

Im Bereich *Abfrageeinstellungen* auf der rechten Seite des Power Query-Editors benennen Sie eine Abfrage um, öffnen das Dialogfeld *Abfrageeigenschaften*, um eine Beschreibung bereitzustellen, und verwalten die Transformationsschritte. Im Bereich *Angewendete Schritte* überprüfen Sie die Transformationsschritte einer Abfrage.

Mit Power Query können Sie eine Sequenz von Transformationen für importierte Daten erstellen, bevor die Daten in einem Bericht landen. Wenn Sie Transformationsschritte anwenden, werden diese Schritte im Bereich *Angewendete Schritte* hinzugefügt. Sie können jederzeit einen der Schritte unter *Angewendete Schritte* auswählen, einen Schritt ändern oder zwischen zwei vorhandenen Schritten und am Ende der Sequenz einen neuen Schritt einfügen.

#### **Die Bearbeitungsleiste, der erweiterte Editor und die M-Abfragesprache**

Standardmäßig ist die Bearbeitungsleiste im Power Query-Editor deaktiviert. Sie aktivieren sie auf der Registerkarte *Ansicht*, indem Sie das Kontrollkästchen *Bearbeitungsleiste* einschalten. Obwohl Sie die Bearbeitungsleiste in vielen Datentransformationsszenarien nicht verwenden müssen, werden Sie in diesem Buch sehen, dass es viele Szenarien gibt, in denen die Bearbeitungsleiste sehr hilfreich ist.

Während in der Bearbeitungsleiste in Excel Excel-Formeln anzeigt werden, zeigt die Bearbeitungsleiste im Power Query-Editor M-Formeln an. Jeder Transformationsschritt, den Sie im Power Query-Editor erstellen, beginnend mit dem ersten Import der Daten, generiert in dieser Leiste eine Formel. Diese Formel ist Teil der M-Abfragesprache, einer speziellen Programmiersprache, die von Microsoft für Power Query entwickelt wurde und die es Ihnen ermöglicht, die Transformationsfunktionen dieses Tools zu erweitern.

Auf der Registerkarte *Home* oder auf der Registerkarte *Ansicht* starten Sie den erweiterten Editor , der den gesamten M-Ausdruck anzeigt, der durch die Schritte generiert wurde, die Sie im Power Query-Editor ausgeführt haben. Von hier aus können fortgeschrittene Benutzer den Ausdruck anpassen, um komplexe Transformationen zu erstellen. Für die meisten Übungen in diesem Buch müssen Sie den erweiterten Editor nicht öffnen. Wenn Sie jedoch neugierig auf M sind, starten Sie den erweiterten Editor und untersuchen Sie die M-Syntax Ihrer Abfragen. Sie werden M in den Übungen in diesem Buch kennenlernen, wenn eine Anpassung des Codes in der Bearbeitungsleiste oder im erweiterten Editor Ihnen hilft, spezielle Datenherausforderungen zu lösen. Kapitel 9 gibt Ihnen die Möglichkeit, tiefer in M einzusteigen und sich auf die Kernsyntax und die integrierten Funktionen zu konzentrieren.

Auch wenn die Programmierung nicht Ihr Ding ist, besteht kein Grund zur Sorge. Für die meisten Herausforderungen in diesem Buch ist es nicht erforderlich, dass Sie M verwenden.

#### **Abfrageoptionen in Excel und Optionen in Power BI**

Im Dialogfeld *Abfrageoptionen* in Excel und im Dialogfeld *Optionen* in Power BI Desktop legen Sie verschiedene Einstellungen für Power Query fest. In Excel werden die Optionen in den Abschnitten *Global* und *Aktuelle Arbeitsmappe* zusammengefasst. In Power BI Desktop sind die Optionen in den Abschnitten *Global* und *Aktuelle Datei* gruppiert. Einige der Optionen sind nur in Excel verfügbar. Andere Optionen finden Sie nur in Power BI Desktop. Das letztgenannte Produkt enthält zusätzliche Einstellungen für Power BI Desktop, die über die von Power Query hinausgehen.

Die globalen Optionen, die auf Ihrem Computer gespeichert werden, wirken sich auf alle Berichte aus, die Sie von diesem Computer aus erstellen. Die Optionen in der Kategorie *Aktuelle Arbeitsmappe* beziehungsweise *Aktuelle Datei* werden in der Datei gespeichert und nicht an andere Dateien weitergegeben. Wie in Abbildung 1-8 dargestellt, ist jede der Optionsgruppen in mehrere Untergruppen unterteilt. Die Untergruppen *Daten laden* und *Datenschutz* befinden sich sowohl in der Kategorie *Global* als auch in der Kategorie *Aktuelle Arbeitsmappe/Datei*.

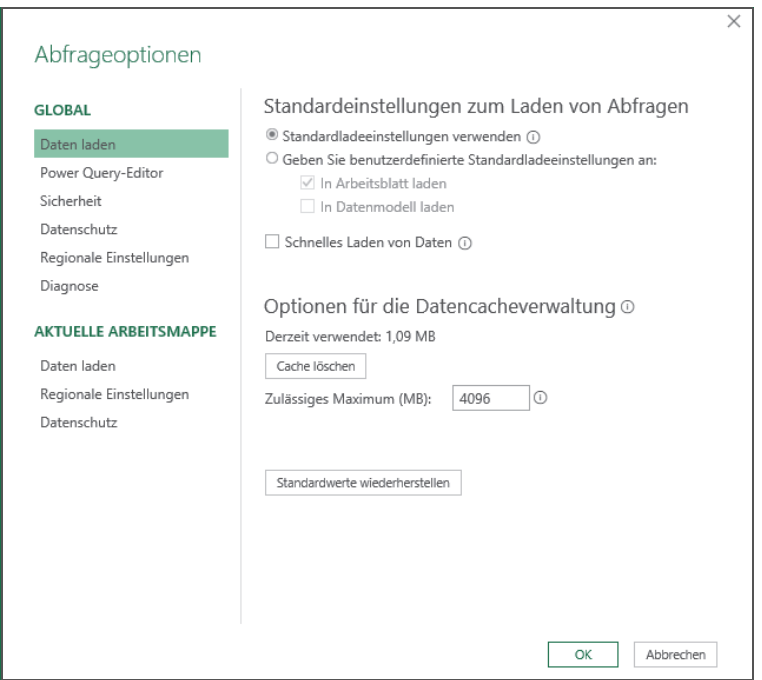

#### **Abbildung 1-8** Das Dialogfeld *Abfrageoptionen* in Excel enthält globale Eigenschaften, die auf dem Computer gespeichert sind, sowie Einstellungen für die aktuelle Arbeitsmappe, die im Bericht gespeichert werden.

Um das Dialogfeld *Abfrageoptionen* in Excel zu öffnen, wechseln Sie zur Registerkarte *Daten* und wählen Sie *Daten abrufen | Abfrageoptionen*. Sie können das Dialogfeld *Abfrageoptionen* auch im Power Query-Editor öffnen: Wählen Sie auf der Registerkarte *Datei* den Befehl *Optionen und Einstellungen* und dann *Abfrageoptionen*. Um das Dialogfeld *Optionen* in Power BI zu öffnen, wechseln Sie zur Registerkarte *Datei* und wählen Sie *Optionen und Einstellungen | Optionen*.

Sie müssen nur selten Änderungen an den Optionen vornehmen. Die Standardoptionen werden in der Regel Ihren Anforderungen genügen. Wenn Sie ein fortgeschrittener Excel-Benutzer sind und in der Regel mit Datenmodellen arbeiten, können Sie die Standardoptionen zum Laden von Daten ändern, wenn Sie die Option für benutzerdefinierte Standardladeeinstellungen festlegen, indem Sie bei den Standardladeeinstellungen die Option *In Datenmodell laden* auswählen.

# **Übung 1-1: Ein erster Blick auf Power Query**

Nachdem Sie nun mehr über die zentralen Komponenten von Power Query erfahren haben, ist es an der Zeit, eine schnelle Übung zu starten, um sich mit den verschiedenen Komponenten von Power Query vertraut zu machen. Sie können diese Übung mit Excel oder Power BI Desktop durchführen.

Um diese Übung zu starten, verwenden Sie die Arbeitsmappe *K01U01.xlsx*, die Sie in den Begleitdateien zu diesem Buch finden, die Sie von der Website zu diesem Buch herunterladen können (siehe Einleitung). Speichern Sie die Datei im Ordner *C:\Daten\K01* auf Ihrem Computer ab. Bitte verwenden Sie immer die angegebenen Ordner, da dann die in den Beispieldateien enthaltenen Verknüpfungen ohne weiteres Zutun funktionieren. Falls Sie die Beispieldateien noch nicht heruntergeladen haben, ist jetzt ein guter Zeitpunkt dafür. Alle Dateinamen folgen den gleichen Namenskonventionen und verwenden das folgende Format: *KxxUyy.xslx* oder *KxxUyy.pbix*, wobei *K* für *Kapitel* steht und *xx* eine zweistellige Zahl ist, die der Kapitelnummer entspricht. *U* steht für *Übung* und *yy* ist eine zweistellige Zahl, die der Nummer der Übung entspricht.

Um die Übungen im Buch durchzuführen, werden Sie aufgefordert, Quelldatendateien in einem Unterordner unterhalb von *C:\Daten* zu speichern. Für jedes Kapitel erstellen Sie unterhalb von *C:\Daten* einen eigenen Ordner, angefangen bei *K01* für Kapitel 1 bis *K13* für Kapitel 13. Für die meisten Übungen gibt es Dateien mit der Lösung, diese erkennen Sie am Namenszusatz *Lösung*. Bei den Abfragen in den Lösungsdateien wird davon ausgegangen, dass sich die Quelldaten im Ordner »C:\Daten\K*XX*« befinden, wobei *XX* der Kapitelnummer entspricht.

Nachdem Sie die Arbeitsmappe *K01U01.xlsx* gespeichert haben, können Sie sie öffnen, um die Haupttabelle zu überprüfen. Diese Tabelle enthält einen Produktkatalog mit Produkt-ID, Produktname, Produktnummer, Kosten und Preis. Im nächsten Kapitel arbeiten Sie an der Spalte *Produktnummer*, um aus dieser Nummer die Produktfarbe, -größe und -kategorie zu extrahieren. In dieser Übung verwenden Sie dieses Dataset lediglich dazu, um die Benutzeroberfläche des Power Query-Editors zu untersuchen.

亖

- 1. Erstellen Sie eine leere Excel-Arbeitsmappe oder einen neuen Power BI-Bericht.
- 2. Öffnen Sie in Excel 2016 oder neuer die Registerkarte *Daten* und klicken Sie in der Gruppe *Daten abrufen und transformieren* auf *Daten abrufen*. Sehen Sie sich die verschiedenen Menüs und Untermenüs der Schaltfläche *Daten abrufen* an. Wie in Abbildung 1-5 gezeigt stehen Ihnen zahlreiche Datenquellen zur Verfügung. Klicken Sie für diese Übung auf *Aus Datei* und dann auf *Aus Arbeitsmappe*.

Öffnen Sie in Excel 2010 oder 2013 mit installiertem Power Query die Registerkarte *Power Query* und klicken Sie auf *Aus Datei* und dann auf *Aus Excel*.

Öffnen Sie in Power BI Desktop auf der Registerkarte *Home* das Dropdownmenü *Daten abrufen*, und wählen Sie dann *Excel* aus. Alternativ können Sie auch auf *Daten abrufen* klicken, um das Dialogfeld *Daten abrufen* zu öffnen. Untersuchen Sie die verschiedenen Typen der Datenquellen (auch Konnektoren genannt). Sie können die Namen von Datenquellentypen in das Suchfeld eingeben, um die Liste zu filtern. Wenn Sie fertig sind, wählen Sie *Excel* aus.

3. Navigieren Sie im Dialogfeld zum Importieren von Daten zum Ordner *C:\Daten\K01* und wählen Sie die Arbeitsmappe *K01U01.xslx* aus. Drücken Sie die (¢)-Taste oder klicken Sie auf *Öffnen*, um das Dialogfeld zu schließen.

|                            | م  | Tabelle1  |                                 |               |          | à     |
|----------------------------|----|-----------|---------------------------------|---------------|----------|-------|
| Mehrere Elemente auswählen |    | ProduktID | Produkt                         | Produktnummer | Kosten   | Preis |
| Anzeigeoptionen *          | B. |           | 864 Classic Vest                | VE-C304-S-BE  | 23,749   |       |
| K01U01.xlsx [1]<br>◢       |    |           | 865 Classic Vest                | VE-C304-M-BE  | 23,749   |       |
|                            |    |           | 866 Classic Vest                | VE-C304-L-BE  | 23,749   |       |
| Tabelle1                   |    |           | 867 Women's Mountain Shorts     | SH-W890-S-BK  | 26,1763  |       |
|                            |    |           | 868 Women's Mountain Shorts     | SH-W890-M-BK  | 26,1763  |       |
|                            |    |           | 869 Women's Mountain Shorts     | SH-W890-L-BK  | 26,1763  |       |
|                            |    |           | 870 Water Bottle                | WB-H098-NA-NA | 1,8663   |       |
|                            |    |           | 871 Mountain Bottle Cage        | BC-M005-NA-NA | 3,7363   |       |
|                            |    |           | 872 Road Bottle Cage            | BC-R205-NA-NA | 3,3623   |       |
|                            |    |           | 873 Patch Kit/8 Patches         | PK-7098-NA-NA | 0,8565   |       |
|                            |    |           | 874 Racing Socks                | SO-R809-M-WH  | 3,3623   |       |
|                            |    |           | 875 Racing Socks                | SO-R809-L-WH  | 3,3623   |       |
|                            |    |           | 876 Hitch Rack                  | RA-H123-NA-NA | 44,88    |       |
|                            |    |           | 877 Bike Wash                   | CL-9009-NA-NA | 2,9733   |       |
|                            |    |           | 878 Fender Set                  | FE-6654-NA-NA | 8,2205   |       |
|                            |    |           | 879 All-Purpose Bike Stand      | ST-1401-NA-NA | 59.466   |       |
|                            |    |           | 880 Hydration Pack              | HY-1023-70-SI | 20,5663  |       |
|                            |    |           | 881 Short-Sleeve Classic Jersey | SJ-0194-S-YE  | 41,5723  |       |
|                            |    |           | 882 Short-Sleeve Classic Jersey | SJ-0194-M-YE  | 41,5723  |       |
|                            |    |           | 883 Short-Sleeve Classic Jersey | SJ-0194-L-YE  | 41,5723  |       |
|                            |    |           | 884 Short-Sleeve Classic Jersey | SJ-0194-X-YE  | 41,5723  |       |
|                            |    |           | 885 HL Touring Frame            | FR-T98Y-60-YE | 601,7437 |       |
|                            |    |           | 886 LL Touring Frame            | FR-T67Y-62-YE | 199,8519 |       |
|                            |    | e         |                                 |               |          |       |

**Abbildung 1-9** Im Dialogfeld *Navigator* wählen Sie die Tabellen aus, die Sie laden wollen.

4. Navigieren Sie im geöffneten Dialogfeld *Navigator* (siehe Abbildung 1-9) zu der Tabelle, die Sie importieren möchten. Dieses Dialogfeld wird immer dann geöffnet, wenn Sie eine Verbindung zu Datenquellen herstellen, die mehrere Tabellen enthalten. Wenn Sie eine Verbindung zu relationalen Datenbanken herstellen, etwa SQL Server- oder Access-Datenbanken, enthält der linke Bereich weitere Optionen, jedoch sieht der große Teil der Benutzeroberfläche gleich aus.

Sie sehen in Abbildung 1-9, dass *Laden* die Standardschaltfläche ist, und nicht *Daten transformieren*. Viele Benutzer nehmen Power Query überhaupt nicht wahr, indem sie den Standardprozess durchlaufen. Wenn Sie *Laden* auswählen, überspringen Sie den Schritt der Datenaufbereitung und laden die Tabelle so, wie sie ist, in Ihren Bericht.

Wenn im Dialogfeld *Navigator* die Schaltfläche *Daten transformieren* nicht als zweite Schaltfläche neben *Laden* angezeigt wird (siehe Abbildung 1-9), finden Sie sie möglicherweise unter einem anderen Namen (zum Beispiel *Bearbeiten*). Microsoft verwendet verschiedene Namen für diese Schaltfläche, um zu sehen, was bei den Kunden am besten ankommt. Wenn Sie in diesem Buch angewiesen werden, im Navigator *Daten transformieren* auszuwählen, und Sie diese Schaltfläche nicht finden, wählen Sie *Bearbeiten* oder die Schaltfläche aus, die sich direkt neben *Laden* befindet.

Auch wenn Ihre Daten in einem guten Zustand sind, wird empfohlen, im Dialogfeld *Navigator* die Option *Daten transformieren* und nicht *Laden* auszuwählen. Dadurch wird der Power Query-Editor geöffnet, in dem Sie eine Vorschau der Daten anzeigen, die Daten untersuchen und sich vergewissern können, dass die Daten im erwarteten Format vorliegen.

5. Markieren Sie *Tabelle1* und wählen Sie dann *Daten transformieren* aus. Der Power Query-Editor wird geöffnet. Werfen Sie noch einmal einen Blick auf Abbildung 1-6 und stellen Sie sicher, dass Sie alle Komponenten im Power Query-Editor finden. Beachten Sie, dass der Power Query-Editor in Excel und Power BI Desktop dieselbe Benutzeroberfläche verwendet. Es gibt nur geringfügige Unterschiede zwischen den beiden Produkten.

Wenn Sie die Bearbeitungsleiste nicht finden, können Sie sie aktivieren, indem Sie die Registerkarte *Ansicht* öffnen und das Kontrollkästchen *Bearbeitungsleiste* aktivieren. Von nun an ist die Bearbeitungsleiste immer sichtbar.

6. Benennen Sie die Abfrage *Tabelle1* im Bereich *Abfragen* oder im Bereich *Abfrageeinstellungen* in *Produkte* um. Um die Abfrage im Bereich *Abfragen* umzubenennen, doppelklicken Sie auf den Namen und tippen Sie den neuen Namen ein. Um die Abfrage im Bereich *Abfrageeinstellungen* umzubenennen, bearbeiten Sie das Textfeld *Name* im Abschnitt *Eigenschaften*.

≣

7. Beachten Sie im Vorschaubereich, dass die letzten beiden Spalten *Kosten* und *Preis* sind. Angenommen, Sie möchten eine neue Spalte für den Gewinn hinzufügen, die das Ergebnis aus Preis minus Kosten enthält. Um eine neue Spalte hinzuzufügen, die auf der Berechnung von zwei anderen Spalten basiert, müssen Sie zuerst die beiden Spalten auswählen. Um in Power Query eine Spalte auszuwählen, klicken Sie im Vorschaubereich auf deren Überschriftenzeile. Alternativ verwenden Sie die Pfeiltasten. Um mehrere Spalten auszuwählen, können Sie die Tasten  $\lceil \text{Strg} \rceil$  oder  $\lceil \alpha \rceil$  verwenden (die  $\lceil \alpha \rceil$ -Taste für benachbarte Spalten und [Strg] für nicht benachbarte Spalten).

Wählen Sie die Spalte *Preis* aus. Wählen Sie dann die Spalte *Kosten* aus, während Sie gleichzeitig die  $\lceil \text{Strg} \rceil$ - oder die  $\lceil \varphi \rceil$ -Taste drücken.

- 8. Um die neue Spalte hinzuzufügen, suchen Sie auf der Registerkarte *Spalte hinzufügen* nach der entsprechenden Transformation. Wechseln Sie zur Registerkarte *Spalte hinzufügen*, überprüfen Sie die verschiedenen Befehle und klicken Sie auf *Standard*. Sie sehen nun die verschiedenen arithmetischen Operationen, die beim Erstellen einer neuen Spalte verfügbar sind. Um Kosten von Preis zu subtrahieren, wählen Sie im Dropdownmenü die Option *Subtrahieren* aus.
- 9. Nachdem die Spalte *Subtraktion* im Vorschaubereich angezeigt wird, benennen Sie sie in *Gewinn* um. Um eine Spalte umzubenennen, klicken Sie in der Überschriftenzeile der Spalte doppelt auf den Namen und tippen den neuen Namen ein. Alternativ klicken Sie mit der rechten Maustaste auf die Spaltenüberschrift, um das Kontextmenü zu öffnen, in dem Sie eine Vielzahl Optionen zur Transformation finden, die Sie auf die ausgewählten Spalten anwenden können. Im Kontextmenü sollte auch der Befehl *Umbenennen* angezeigt werden.
- 10. Sehen Sie sich die Werte in der Spalte *Profit* an. Sehen Sie in dieser Spalte negative Zahlen? Dies sollte nicht der Fall sein. Falls Sie dennoch negative Werte sehen, liegt dies daran, wie Sie Schritt 7 implementiert haben. Wenn in der Spalte negative Zahlen angezeigt werden, bedeutet dies, dass Sie in Schritt 7 zuerst die Spalte *Kosten* und dann die Spalte *Preis* ausgewählt haben, anstatt zuerst *Preis* und dann *Kosten*. Um dies zu beheben (oder einfach um sicherzustellen, dass die Formel korrekt ist), führen Sie die folgenden Schritte aus
	- a. Sehen Sie sich den Bereich *Angewendete Schritte* auf der rechten Seite des Power Query-Editors an. Sie sehen dort alle Schritte, die durchgeführt wurden. Wählen Sie einen der Schritte aus und überprüfen Sie deren Ausgabe im Vorschaubereich. Die Daten, die Sie im Vorschaubereich sehen, sind nur eine zwischengespeicherte Vorschau der tatsächlichen Daten. Keine der Zwischentabellen wird im Bericht selbst gespeichert.
	- b. Wählen Sie im Bereich *Angewendete Schritte* den Schritt *Subtraktion eingefügt* aus.
	- c. Sehen Sie sich die lange Formel in der Bearbeitungsleiste an und suchen Sie nach dem folgenden Code:

[Kosten] - [Peis]

Ändern Sie diesen Code wie folgt ab:

[Preis] - [Kosten]

Nach dieser Änderung sollte die Formel wie folgt aussehen;

= Table.AddColumn(#"Geänderter Typ", "Subtraktion", each [Preis] - [Kosten], type number)

Wenn Sie mit Power Query noch nicht vertraut sind, brauchen Sie sich zum jetzigen Zeitpunkt nicht zu sehr bemühen, die Syntax in der Bearbeitungsleiste zu verstehen. Diese Formel ist Teil der Sprache M. In diesem Buch erfahren Sie, wann und wie Sie solche Formeln ändern können, ohne die M-Syntax beherrschen zu müssen. Wenn Sie Kapitel 9 erreichen, sind Sie bereit, tiefer in M einzutauchen und seine Geheimnisse zu erkunden.

- 11. Entfernen Sie die Spalte *Produktnummer*, indem Sie sie auswählen und die Taste (Entf) drücken.
- 12. Versuchen Sie, die Daten zu filtern. Angenommen, Sie möchten nur die Zeilen beibehalten, bei denen die Spalte *Produkt* den Text *Mountain* enthält. Dazu können Sie das Filtersteuerelement im Überschriftenfeld der Spalte *Produkt* auswählen. Schauen Sie sich im geöffneten Filterbereich die verschiedenen Produkte an.

Wählen Sie *Textfilter* aus und wählen Sie dann *Enthält*. Geben Sie im Dialogfeld *Zeilen filtern*, das geöffnet wird, in das Textfeld rechts neben *enthält* den Text **Mountain** ein, und klicken Sie auf *OK*.

Standardmäßig verarbeitet Power Query Text so, dass die Groß-/Kleinschreibung beachtet wird. Wenn Sie in Schritt 12 in das Textfeld mountain eingeben, werden Sie kein einziges Produkt sehen, da es keine Produkte gibt, in denen Mountain mit einem Kleinbuchstaben beginnt. Um einen Filter anzuwenden, der die Groß-/Kleinschreibung nicht beachtet, können Sie die M-Formel ändern. Hier ist die ursprüngliche Formel, die in der Bearbeitungsleiste zu sehen ist:

= Table.SelectRows(#"Entfernte Spalten", each Text.Contains([Produkt], "Mountain"))

Durch Hinzufügen von *Comparer.OrdinalIgnoreCase* als drittes Argument zur Funktion *Text.Contains* erreichen Sie, dass beim Filtern die Groß-/Kleinschreibung ignoriert wird. Hier ist die geänderte Formel, die dafür sorgt, dass die Groß-/Kleinschreibung nicht beachtet wird:

```
= Table.SelectRows(#"Entfernte Spalten", each Text.Contains([Produkt], "Mountain"), 
Comparer.OrdinalIgnoreCase)
```
Vielleicht denken Sie, dass diese Änderung zum jetzigen Zeitpunkt zu fortgeschritten für Sie ist, aber keine Sorge. Sie können die meisten Herausforderungen bei der Datenvorbereitung bewältigen, ohne dass Sie dazu Formeln ändern müssen. In diesem Buch erfahren Sie, wann solche Änderungen Ihnen helfen, und Sie werden auch lernen, wie Sie diese Änderungen vornehmen. Außerdem müssen Sie nicht die gesamte M-Syntax lernen. Kapitel 10, »Von Fallstricken zu robusten Abfragen«, wird Ihnen helfen, weitere Kenntnisse zu erlangen, und Sie werden dann M besser verstehen.

- 13. Laden Sie abschließend die Abfrage in den Bericht. Wenn Sie Power BI Desktop verwenden, wählen Sie auf der Registerkarte *Home* die Option *Schließen & Übernehmen* aus. Von hier aus können Sie mit dem Erstellen der Visualisierung der transformierten Tabelle beginnen. Wenn Sie Excel verwenden, wählen Sie auf der Registerkarte *Start* die Option *Schließen & Laden* aus, um die transformierte Tabelle als Tabelle in das Arbeitsblatt zu laden.
	- Im Gegensatz zu Power BI stehen Ihnen in Excel mehrere Optionen zum Laden zur Verfügung, die unterschiedliche Excel-Features nutzen. Sie können die transformierten Daten in eine Tabelle in einem Arbeitsblatt laden, sie in das Datenmodell laden oder sie einfach als Verbindung für die spätere Verwendung aufbewahren. In Excel 2016 oder neueren Versionen können Sie die Daten auch direkt aus dem Dialogfeld *Daten importieren* in eine PivotTable oder ein PivotChart laden.
- 14. Öffnen Sie die Quelldatei *K01U01.xlsx* und nehmen Sie einige Änderungen vor. Nachdem Sie die Datei gespeichert haben, aktualisieren Sie den Bericht und beachten Sie, wie die Abfrage mit den geänderten Daten verarbeitet wird. Um die Abfrage in Excel zu aktualisieren, wählen Sie auf der Registerkarte *Daten* die Option *Alle aktualisieren* aus. Um die Abfrage in Power BI Desktop zu aktualisieren, wählen Sie auf der Registerkarte *Home* die Option *Aktualisieren* aus.

Dies ist der Kern der Automatisierung und ein Power Query-Feature, das enorm viel Zeit spart. Sie bereiten Ihre Daten einmal vor und lösen dann eine Aktualisierung aus, um Ihre Daten jederzeit automatisch vorzubereiten.

- 15. Bearbeiten Sie die Abfragemit folgenden Schritten:
	- a. Wählen Sie in Excel auf der Registerkarte *Daten* den Befehl *Abfragen und Verbindungen* aus und doppelklicken Sie auf die Abfrage *Produkte*. Alternativ verwenden Sie in Power BI Desktop auf der Registerkarte *Home* den Befehl *Abfragen bearbeiten*.
	- b. Wählen Sie einen der Schritte unter *Angewendete Schritte* aus, ändern oder löschen Sie vorhandene Schritte und fügen Sie neue Schritte ein. Um zwischen zwei Schritten einen weiteren Schritt einzufügen, wählen Sie den ersten Schritt aus und verwenden Sie eine der Transformationen im Menüband beziehungsweise in den Kontextmenüs.
	- c. Um die Änderungen zu speichern und die Daten zu aktualisieren, wählen Sie in Excel *Schließen & Laden* oder in Power BI Desktop *Schließen & Übernehmen* aus.

Sie haben nun die ursprüngliche Quelltabelle importiert und transformiert. Die Lösungsdateien dieser Übungen finden Sie unter den Namen *K01U01 - Lösung.xlsx* und *K01U01 - Lösung.pbix* in den Begleitdateien zu diesem Buch.

Diese Übung war eine Einstimmung in und ein Warm-up für die zahlreichen Herausforderungen bei der Datenaufbereitung und Analyse, denen Sie im Rest des Buches begegnen und dabei lernen werden, wie Sie es lösen können.

# **Zusammenfassung**

In diesem Kapitel haben Sie Power Query kennengelernt und einen knappen Einblick in seine Fähigkeiten erhalten. Sie haben etwas über die kurze Geschichte des Tools und seine Entwicklung von einem Tool aus der Forschungsabteilung hin zu einer weitverbreiteten Datenaufbereitungstechnologie in Excel, Power BI, Analysis Services, CDS und PowerApps erfahren. Wenn Sie diesen Abschnitt lesen, ist die Wahrscheinlichkeit groß, dass Power Query eine noch wichtigere Rolle gespielt hat und dass es eine neue Weboberfläche besitzt, die in viele Lösungen und Dienste des Microsoft-Produktportfolios integriert werden kann.

In der ersten Übung in diesem Buch haben Sie eine Tabelle importiert und ein wenig über einige grundlegende Transformationen gelernt. Im nächsten Kapitel erfahren Sie, wie Sie grundlegende Probleme bei der Datenvorbereitung im Power Query-Editor lösen, damit Sie so eine erhebliche Menge an Zeit einsparen und sich wiederholende Aufgaben bei der Datenvorbereitung vermeiden können.